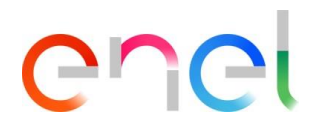

# **MLM TCA - Manual do Usuário Fornecedor V5.1**

**Este documento contém informações de propriedade da Enel SpA e só deve ser utilizado pelo beneficiário em relação aos fins para os quais foi recebida. É proibida qualquer forma de reprodução ou divulgação sem o consentimento expresso da Enel SpA.**

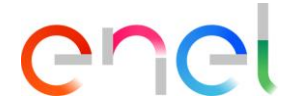

## Changes to the document

*The changes in the document must be detailed in this table:*

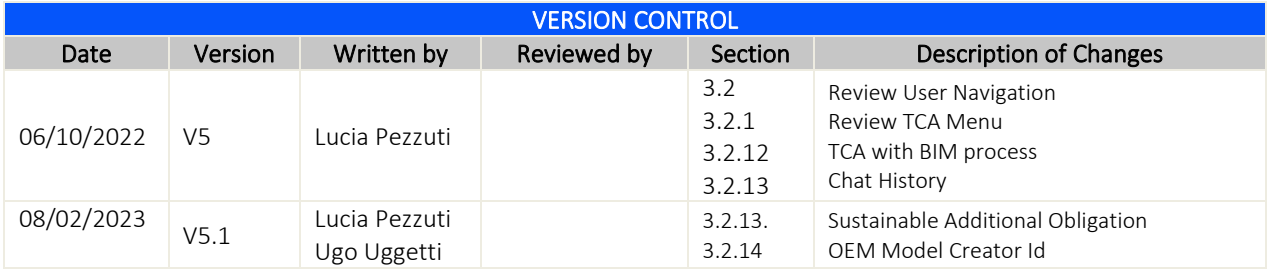

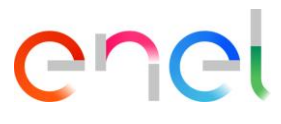

## **Índice**

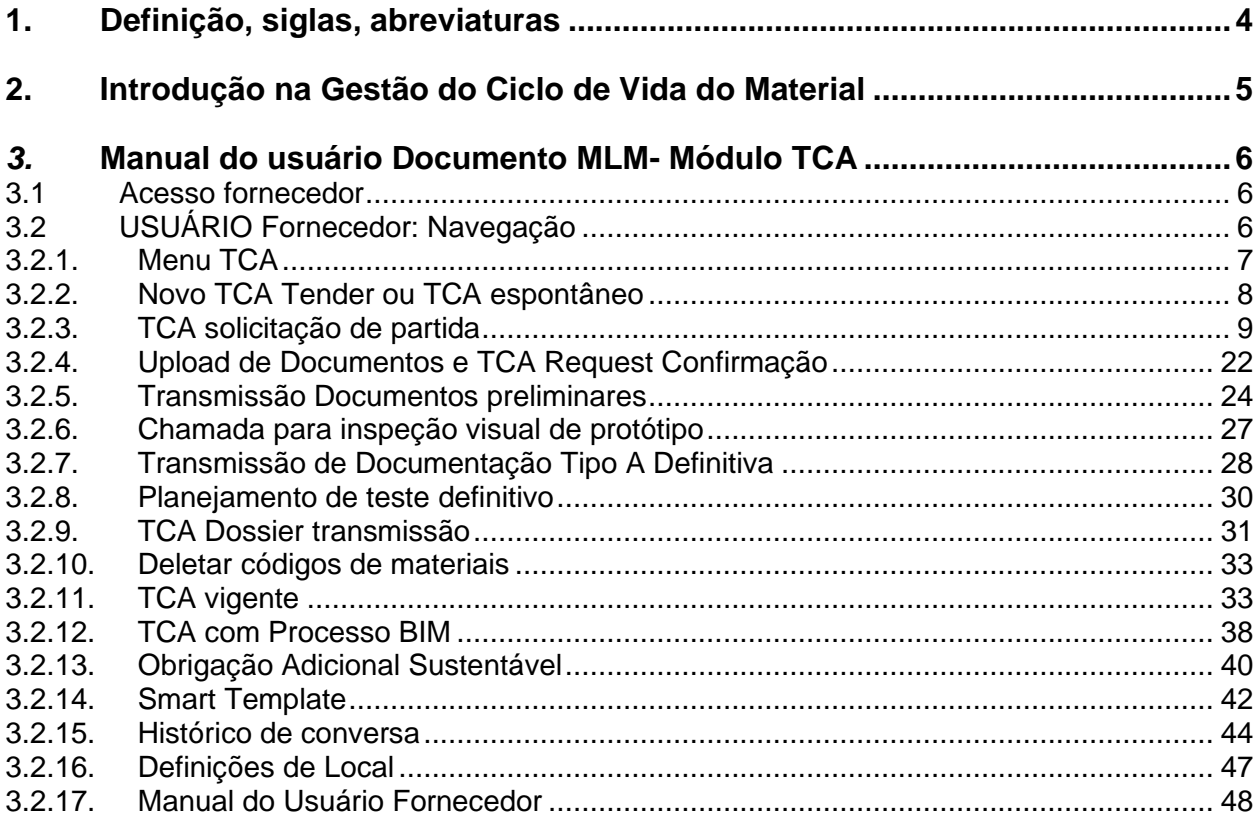

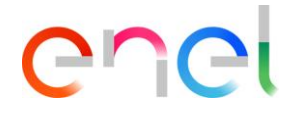

## <span id="page-3-0"></span>**1. Definição, siglas, abreviaturas**

#### O quadro que se segue contém a definição de termos, siglas e abreviaturas

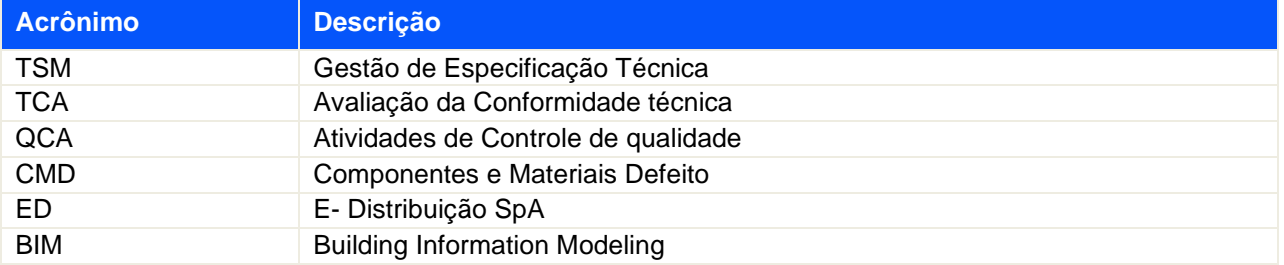

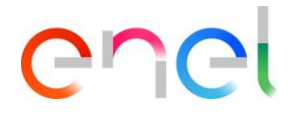

## <span id="page-4-0"></span>**2. Introdução na Gestão do Ciclo de Vida do Material**

Este manual descreve os passos do TCA (Avaliação de Conformidade Técnica), para a gestão do processo de aprovação com fases sequenciais para cada código do material.

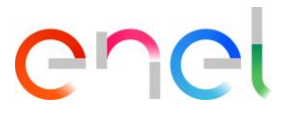

## <span id="page-5-0"></span>*3.* **Manual do usuário Documento MLM- Módulo TCA**

#### <span id="page-5-1"></span>**3.1 Acesso fornecedor**

O acesso ao portal MLM, para o usuário fornecedor, só pode ser feito através do WeBUY, clicando no link apropriado na página inicial da plataforma.

#### <span id="page-5-2"></span>**3.2 USUÁRIO Fornecedor: Navegação**

Na home page, há seis links na barra de navegação:

- HOME: para navegar até a página inicial
- TSM: para navegar para a lista de TS disponíveis para o Fornecedor logado
- TCA: para navegar para a lista de TCA disponível para o Fornecedor logado
- QCA: para navegar para a lista de atividades QCA disponível para o Fornecedor logado
- MSH: para navegar para a lista de atividades MSH disponível para o Fornecedor logado
- CMD: para navegar para a lista de bilhetes CMD disponível para o Fornecedor logado
- REPORT: para navegar e visualizar os relatórios disponíveis para o fornecedor registrado.
- FINE: para navegar até a lista de penalidades, pré-encomenda e avisos disponíveis para o Fornecedor cadastrado.
- LIBRARY DOCUMENTS: Gestão Documental para o País Romênia
- LOCAL SETTINGS: para alterar as configurações do usuário (ou seja, local, hora, idioma)
- CONTACT REGISTRY: para visualizar as informações do próprio contato (ou seja, informações gerais, plats de produção)

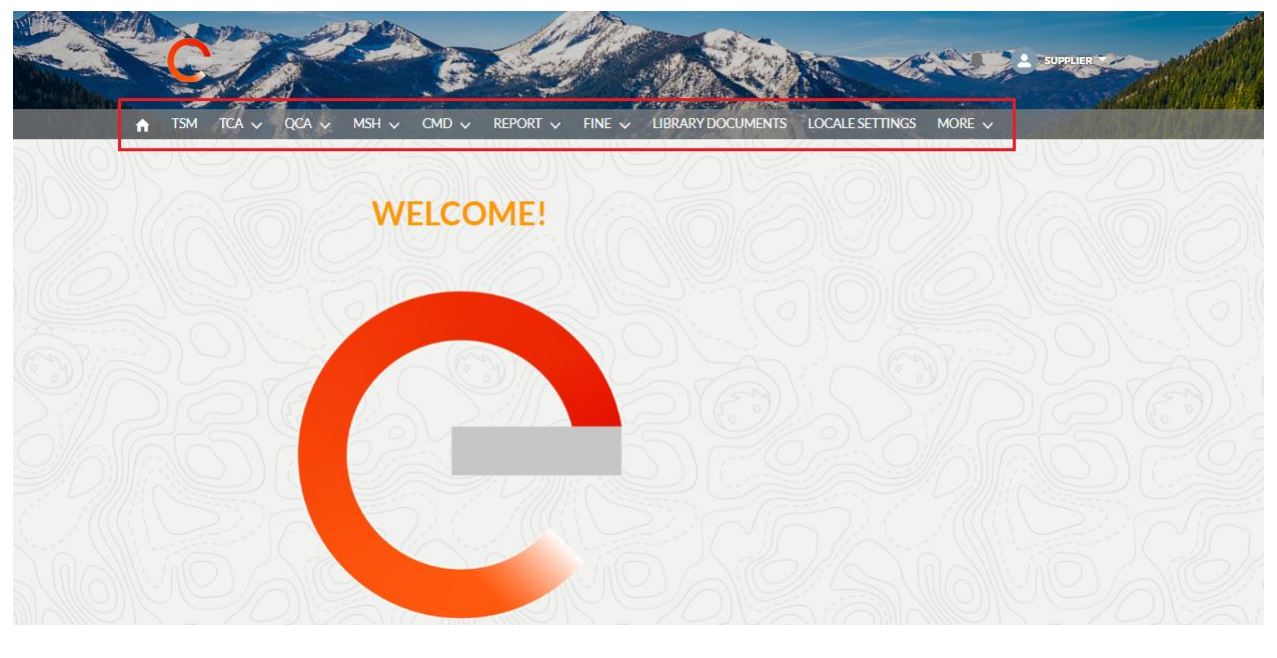

REPRODUCTION FORBIDDEN

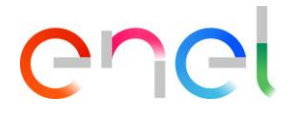

## <span id="page-6-0"></span>**3.2.1. Menu TCA**

Selecionando o Menu TCA, o sistema mostrará dois itens: "Home" e "Search TCA":

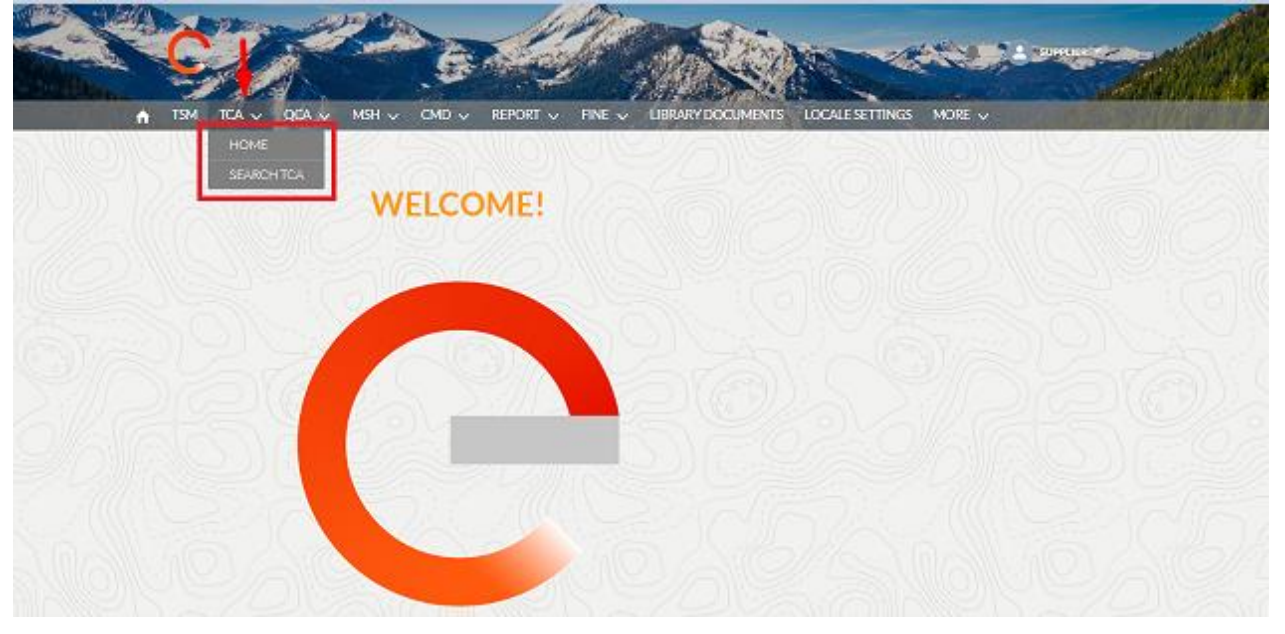

- HOME: para criar novo TCA espontâneo e navegar até a lista de TCA disponíveis para o Fornecedor cadastrado.
- SEARCH TCA: para pesquisar o TCA disponível para o Fornecedor registrado usando filtros.

Selecionando o item Pesquisar TCA, o sistema exibe uma seção com filtros para pesquisar um ou mais TCA.

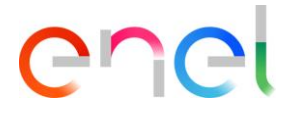

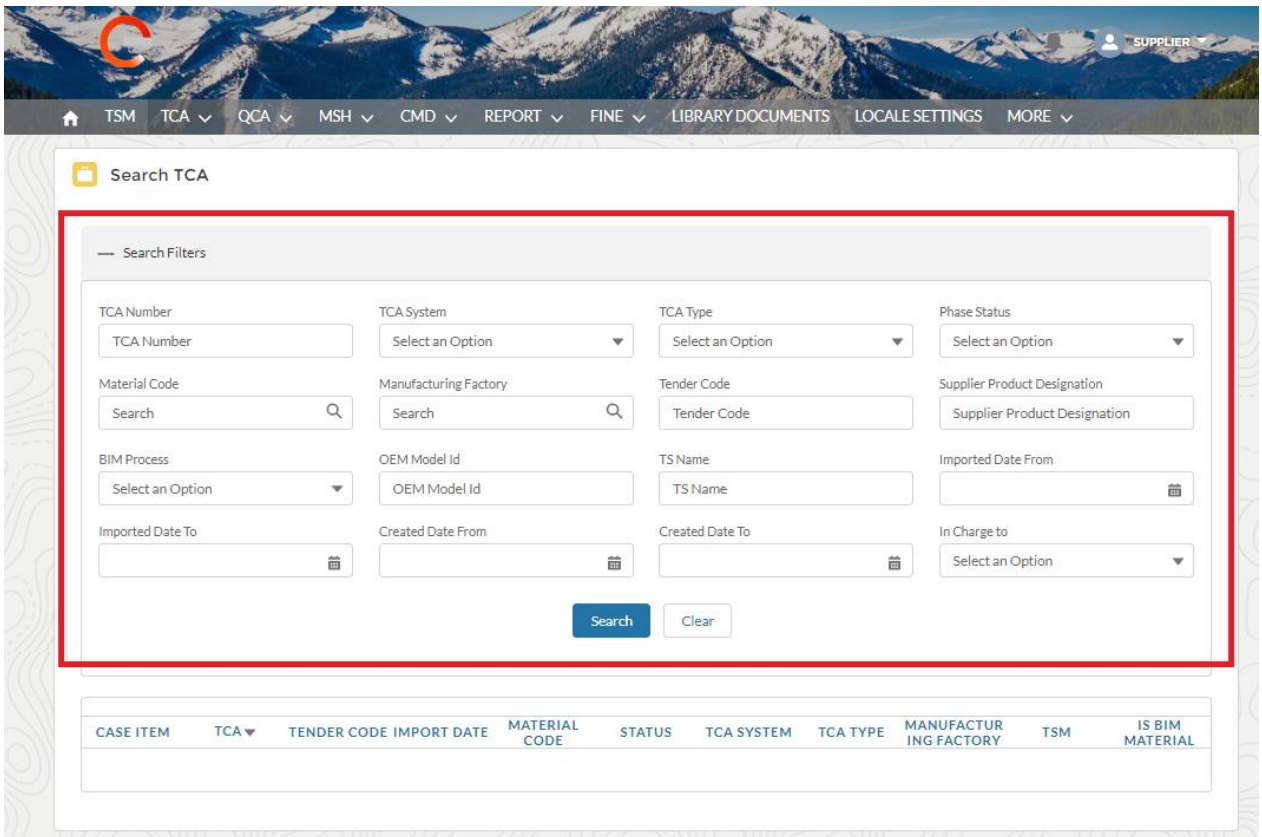

## <span id="page-7-0"></span>**3.2.2. Novo TCA Tender ou TCA espontâneo**

É possível, na seção "Home" do menu TCA, para ver a lista de TCA ou criar um novo TCA espontâneo, clicando no botão "Spontaneous TCA".

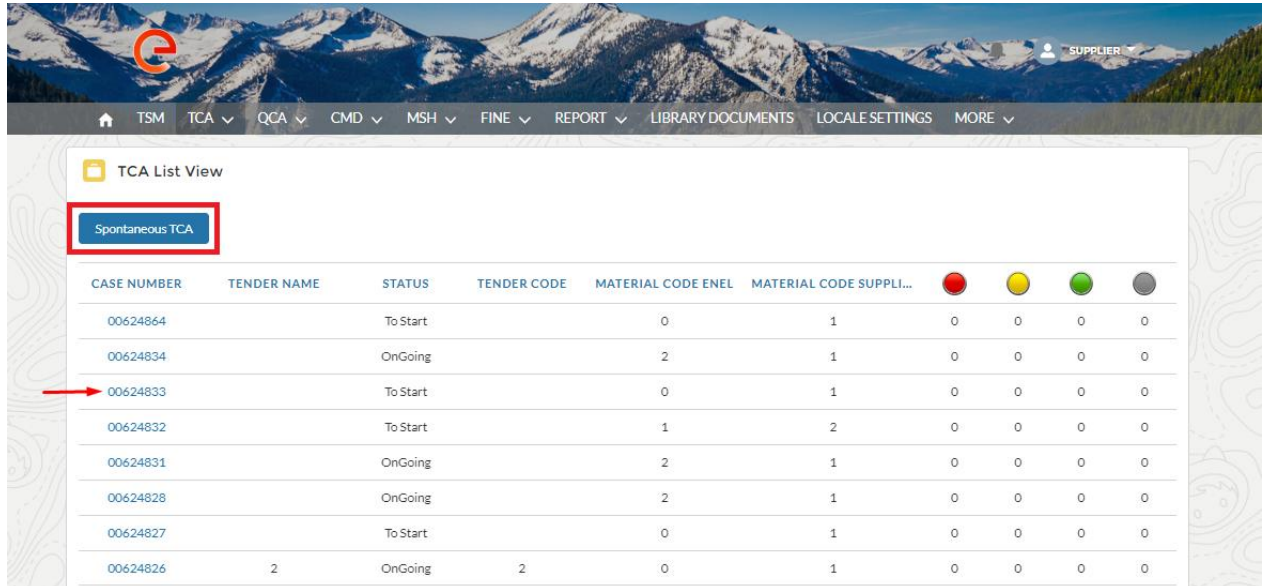

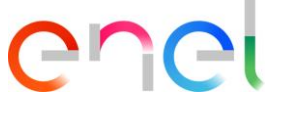

Para trabalhar com um novo TCA Tender ou TCA espontâneo, há uma série de passos a seguir no sistema, clicando no link "Case Number" (identification number of the TCA), que permite ao usuário ver os detalhes TCA.

Depois de clicar na aba "Material Code", o usuário pode ver a lista de códigos de material TCA e começar a processar o TCA

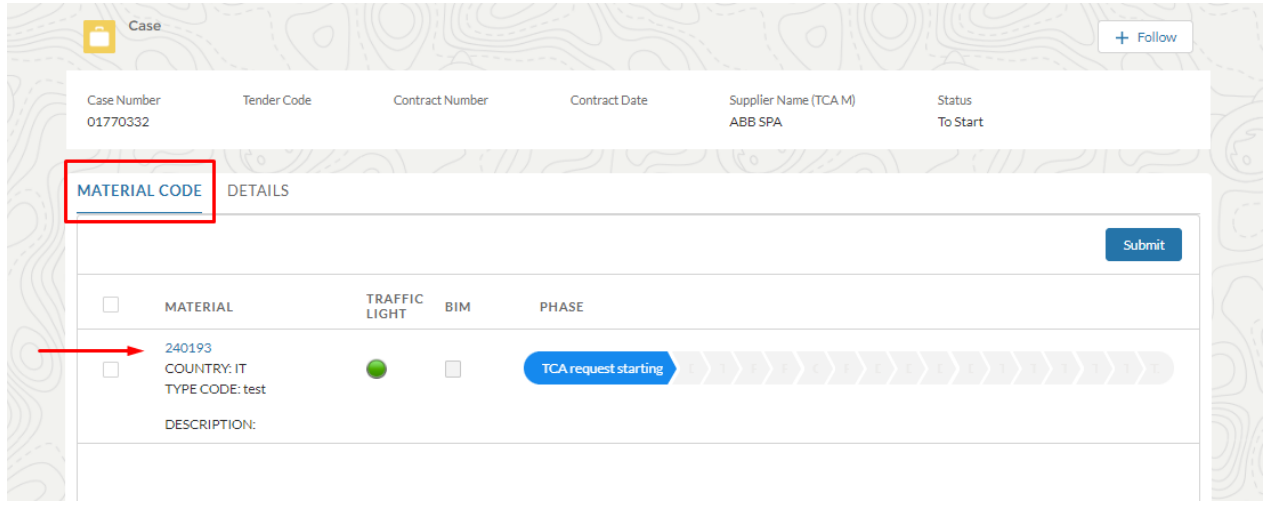

Aba "Details" irá mostrar os detalhes do TCA

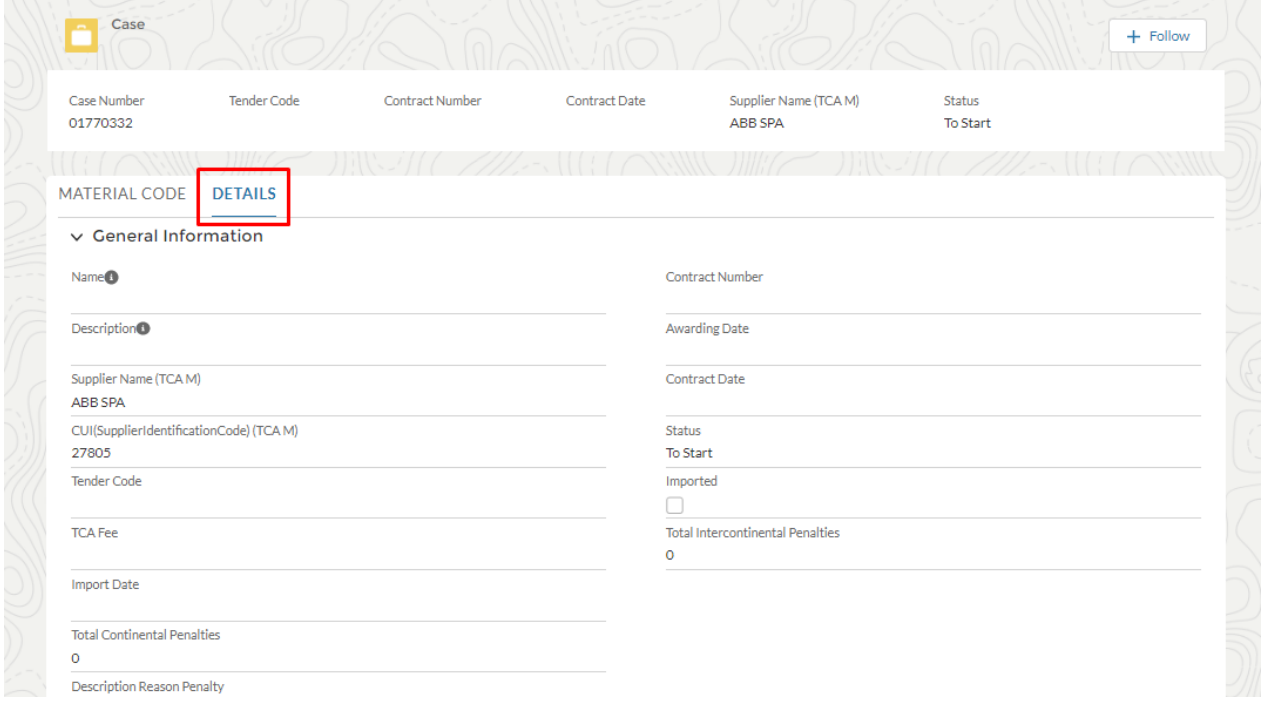

## <span id="page-8-0"></span>**3.2.3. TCA solicitação de partida**

j.

O fornecedor pode começar a trabalhar a "TCA Tender" ou um "TCA espontânea".

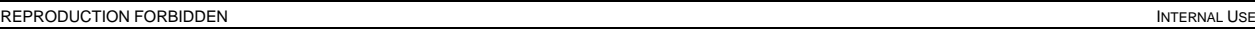

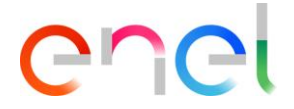

Para iniciar um novo TCA Tender ou TCA espontânea, há uma série de passos a seguir no sistema, clicando no link "Case Number" (número de identificação do TCA), que permite ao usuário ver os detalhes TCA.

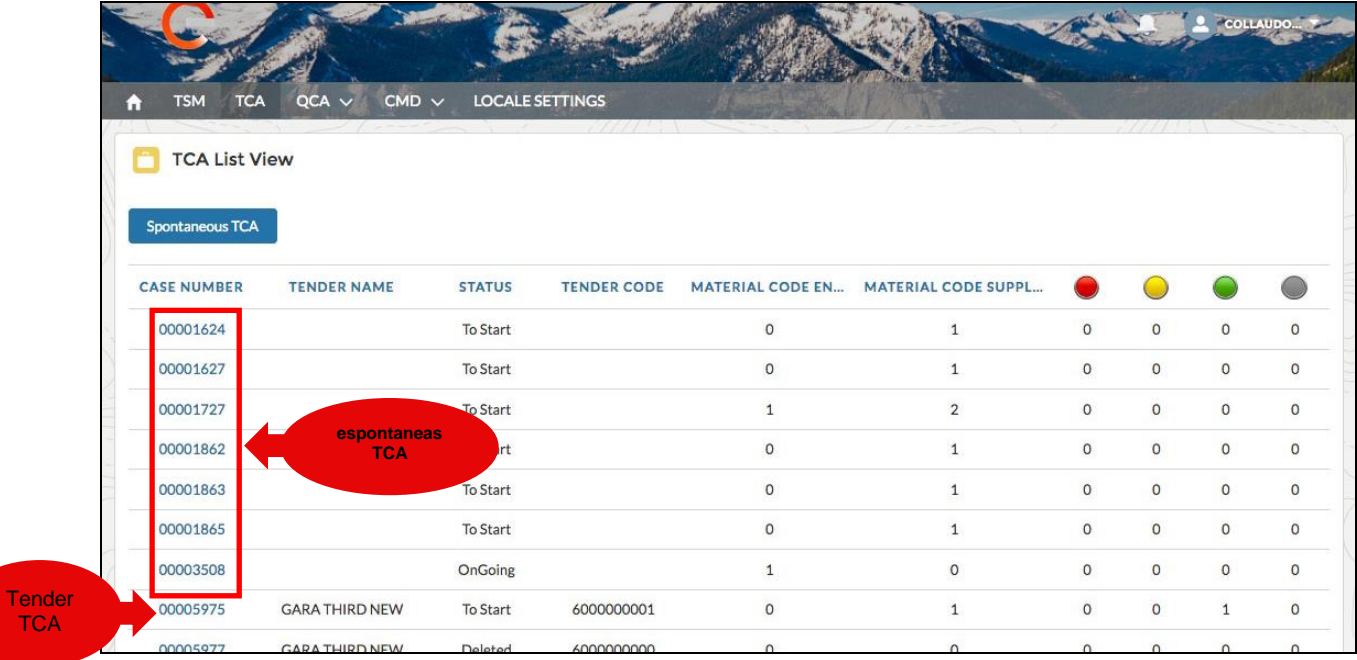

#### **3.2.3.1. TCA iniciando uma solicitação** → **Para criar uma "TCA espontânea"**

O fornecedor cria novas TCA espontânea clicando no botão "Spontaneous TCA".

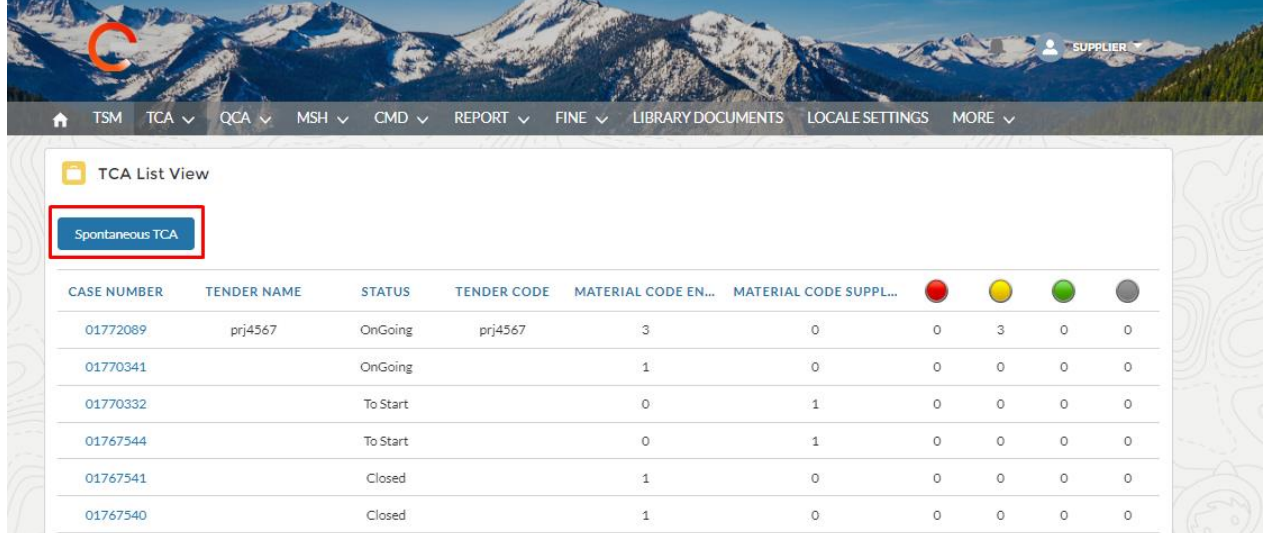

O fornecedor pode pesquisar o código do material clicando em "Select Material Code" da lista de opções, em seguida, clicar no botão "+", e no final, clicar no botão "Save".

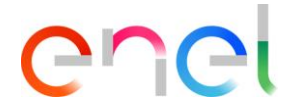

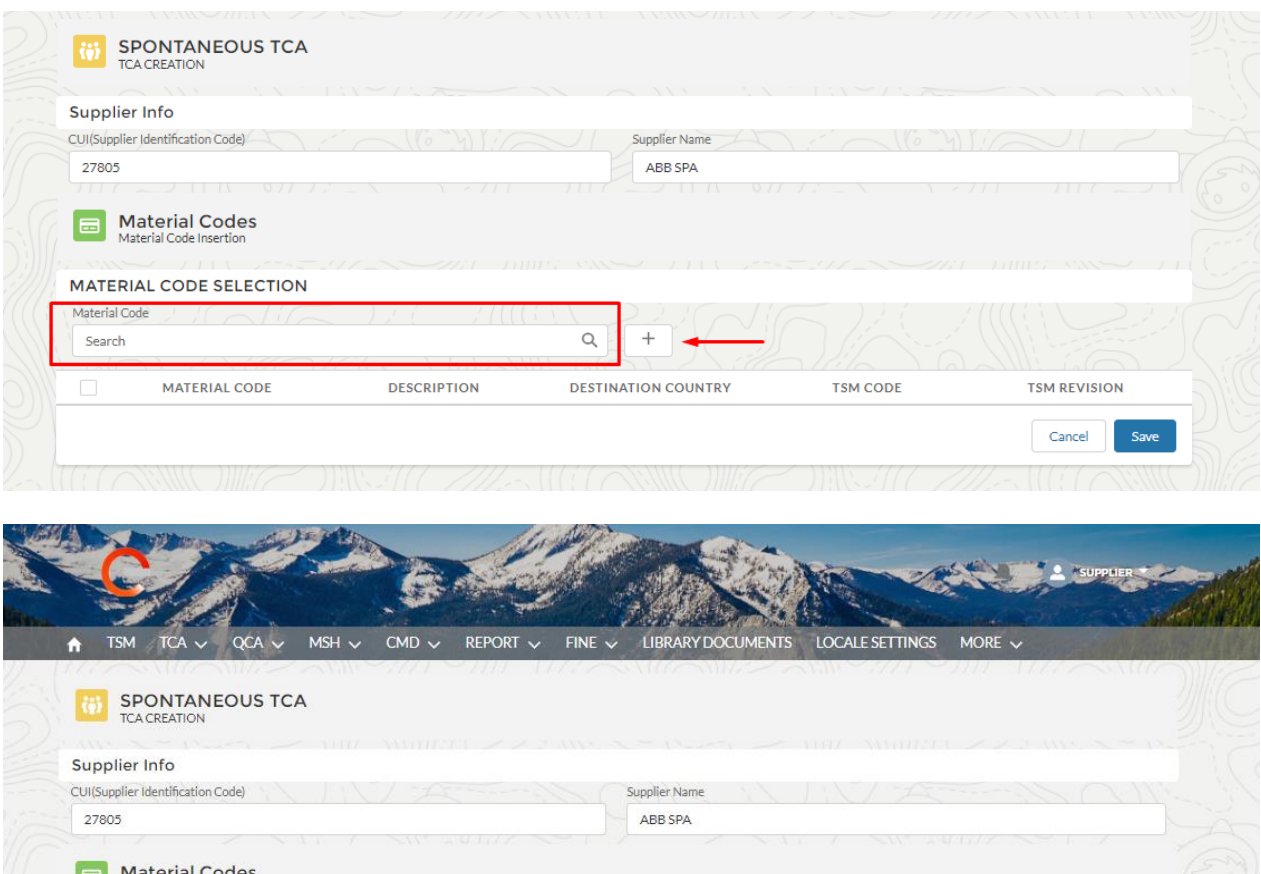

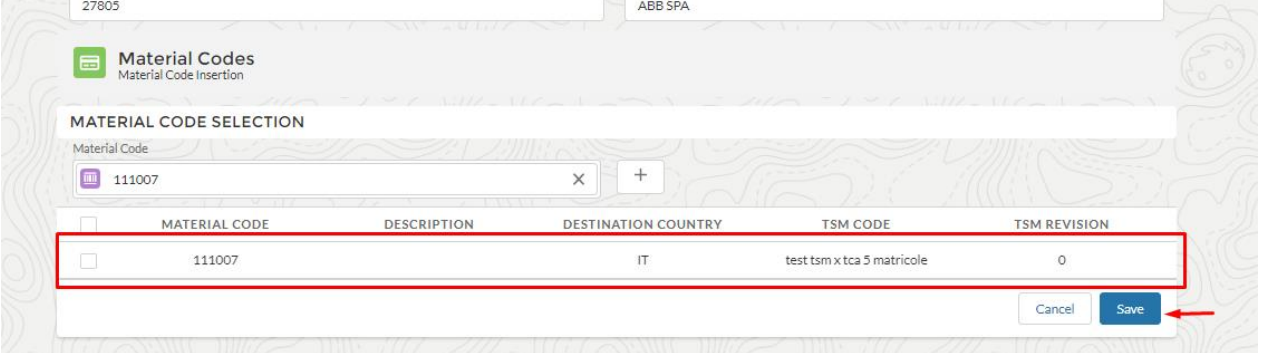

O usuário, na aba "Código do material" possui as colunas "BIM", "TD" (Technical Data) e "SD" (Sustainability Data).

A coluna "BIM" será marcada apenas para códigos de materiais que requerem o processo BIM. As colunas "TD" (Technical Data) e "SD" (Sustainability Data) serão marcadas nos casos de Códigos de materiais em que o BIM não é necessário e os dados exigidos no modelo inteligente (consulte os parágrafos (3.12.14) são preenchidos para a seção técnica "TD" e sustentabilidade "SD" respectivamente.

O usuário na aba "Código de material" tem a coluna "BIM" para ver qual código de material requer o processo BIM.

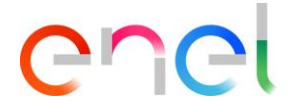

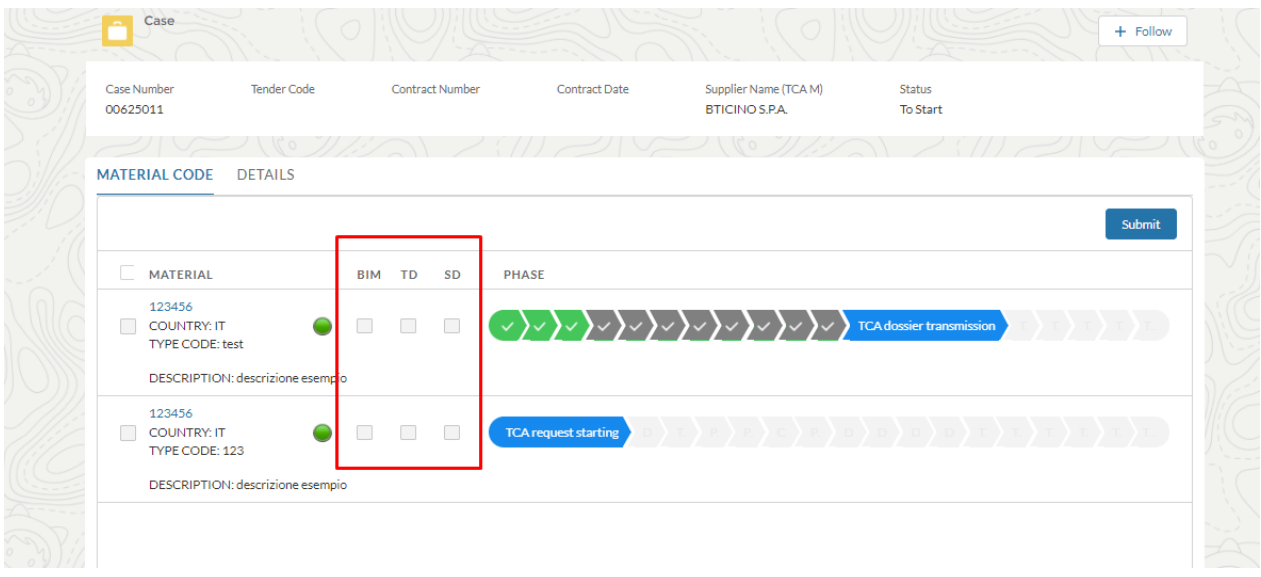

O fornecedor pode iniciar o processamento do TCA espontânea, clicando no código do material na aba "Material Code" .

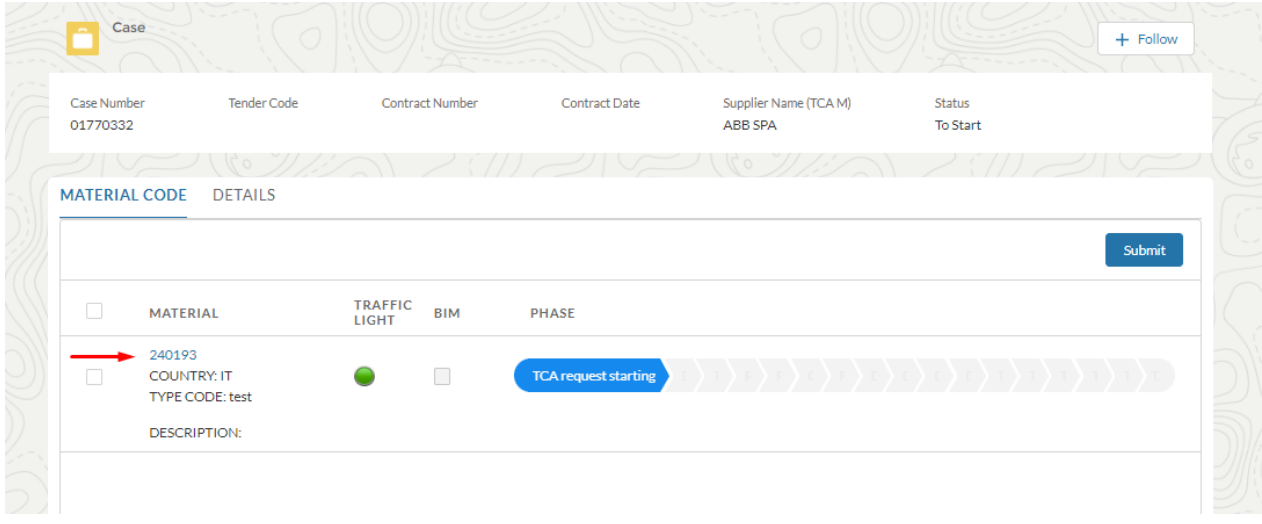

O botão "Edit" permite ao usuário exibir todos os campos que devem ser preenchidos. Uma vez que a fase estiver concluída, o usuário Enel vai ver os dados da fase "TCA Request Starting".

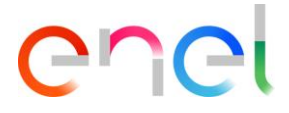

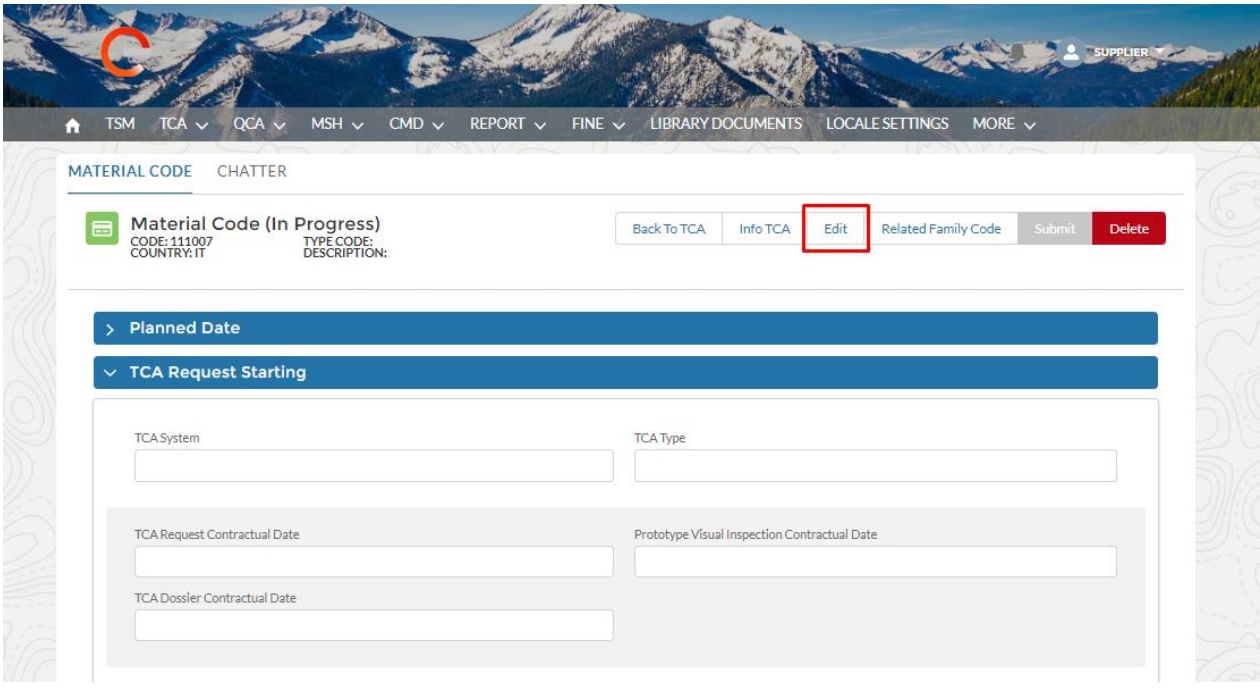

Nesta fase existe o campo ID do modelo OEM somente leitura que será preenchido automaticamente na fase de aprovação do pedido do TCA.

Os campos obrigatórios são:

- TCA Sistema (primeira, segunda, terceiros)
- Tipo de TCA (New TCA, Documental TCA Update, Confirmar TCA existente)
- Nome do Técnico Fornecedor Referente
- Sobrenome do Técnico Fornecedor Referente
- Endereço do Técnico Fornecedor Referente
- Endereço de E-mail do Técnico Fornecedor Referente
- Número de Telefone do Técnico Fornecedor Referente
- Designação fornecedor do produto

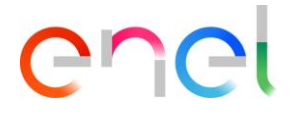

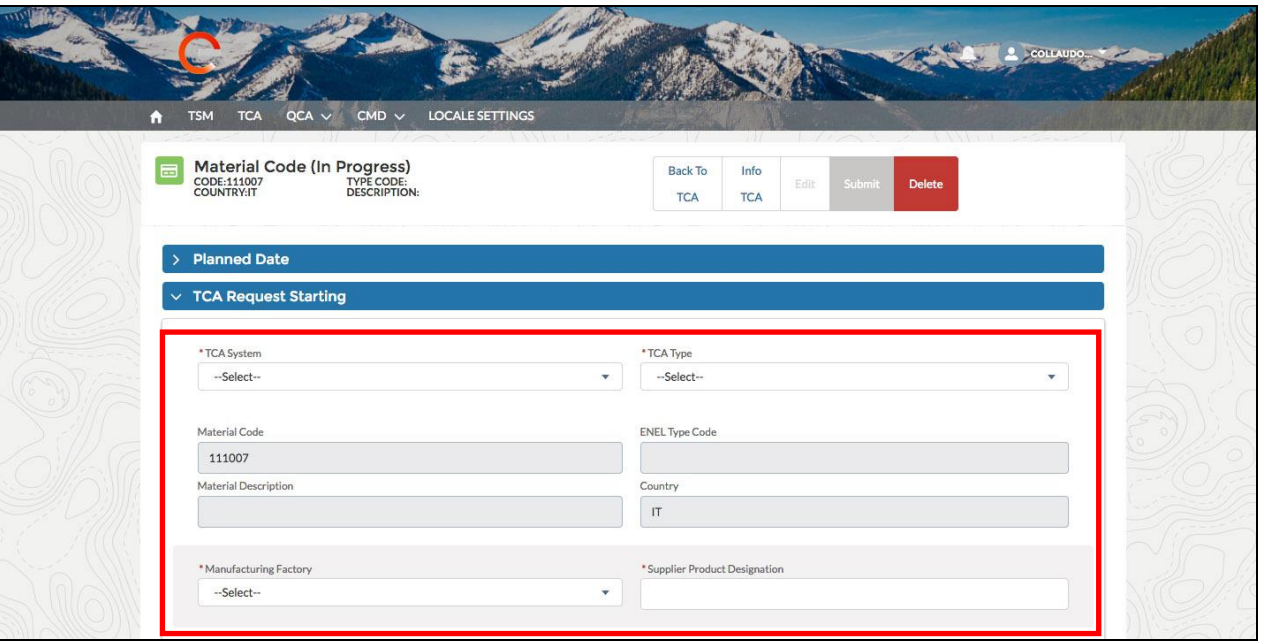

Para copiar informações de um Código de material para outros códigos associado ao TCA:

- Abra um código do material
- Na seção "For information Copy" selecionar os outros códigos de materiais para atualizar informações
- Clique no botão "Copy"

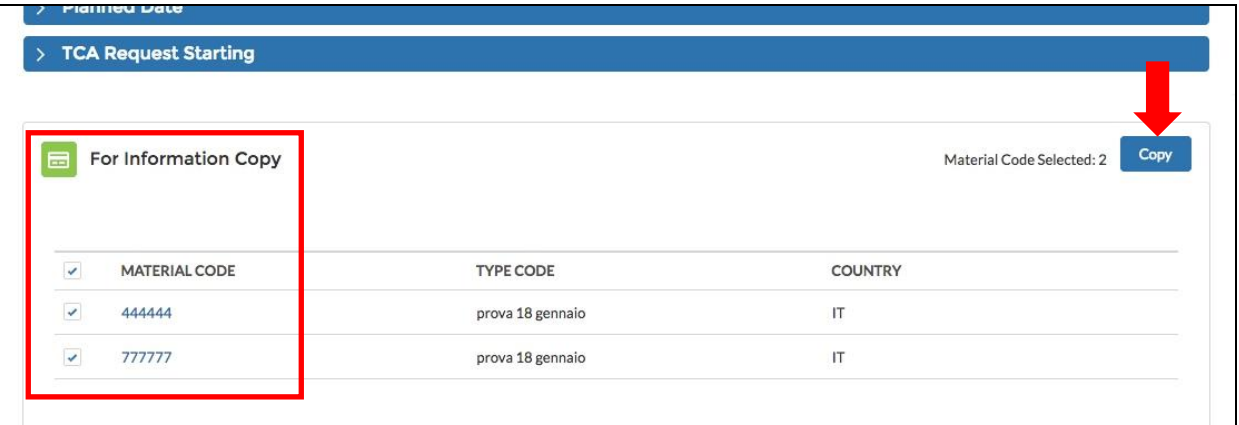

Clique em confirmar para copiar detalhes do código do material sobre os códigos de materiais selecionados

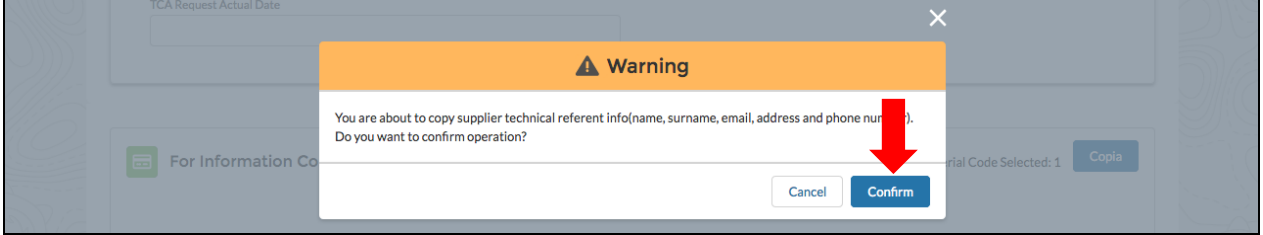

Após preencher os campos necessários, o usuário pode clicar em "Save" e o TCA estará na fase "Document Upload and TCA request confirmation". Botão 'Cancel' irá desfazer a operação.

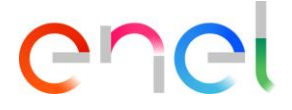

No caso de um novo TCA, referente a um TCA Suspenso, o sistema apresentará uma tela onde o componente "Related TCA Suspended" indicará as informações relativas ao TCA Suspenso

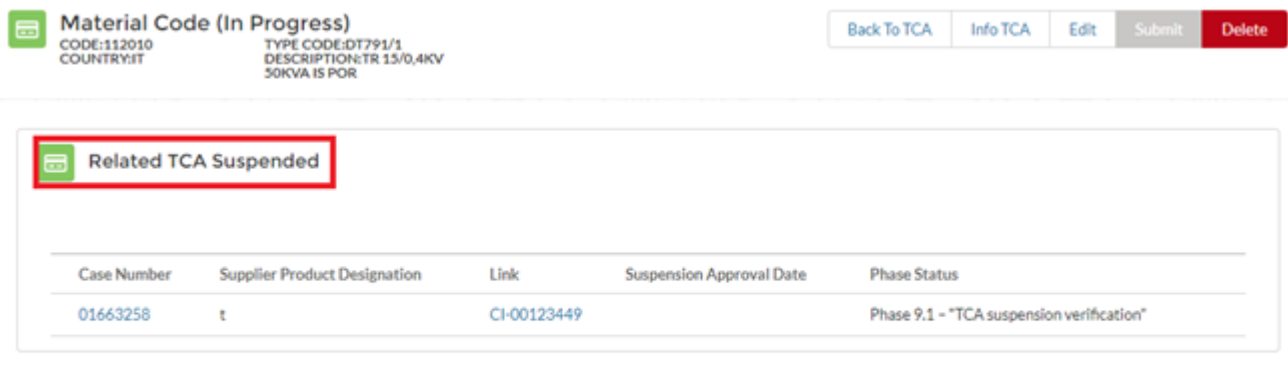

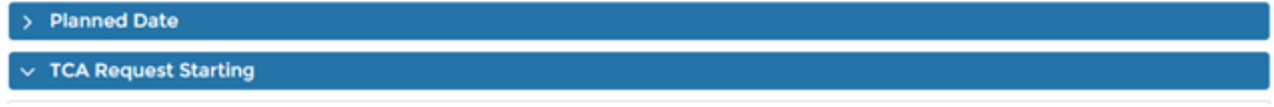

#### **3.2.3.2. TCA iniciar solicitação** → **Para criar "TENDER TCA"**

O fornecedor pode iniciar o processamento do TCA Tender, selecionando o código do material

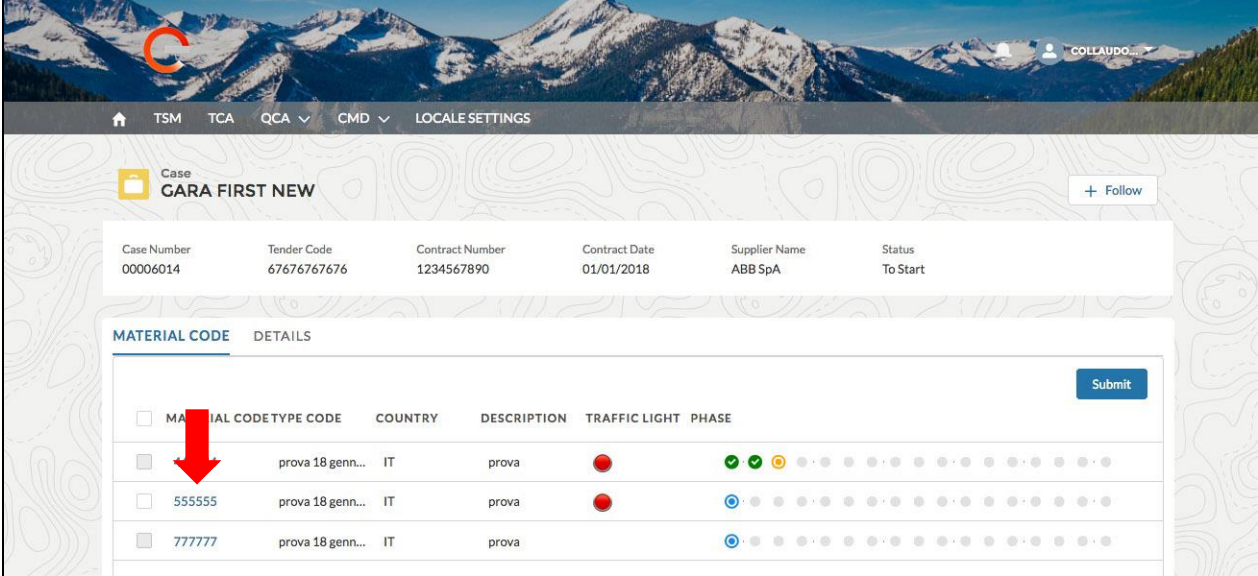

O botão "Edit" permite ao usuário exibir todos os campos que devem ser preenchidos. Uma vez que a fase estiver concluída, o usuário Enel vai ver os dados da fase "TCA Request Starting".

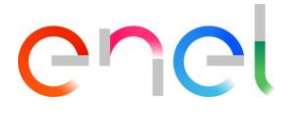

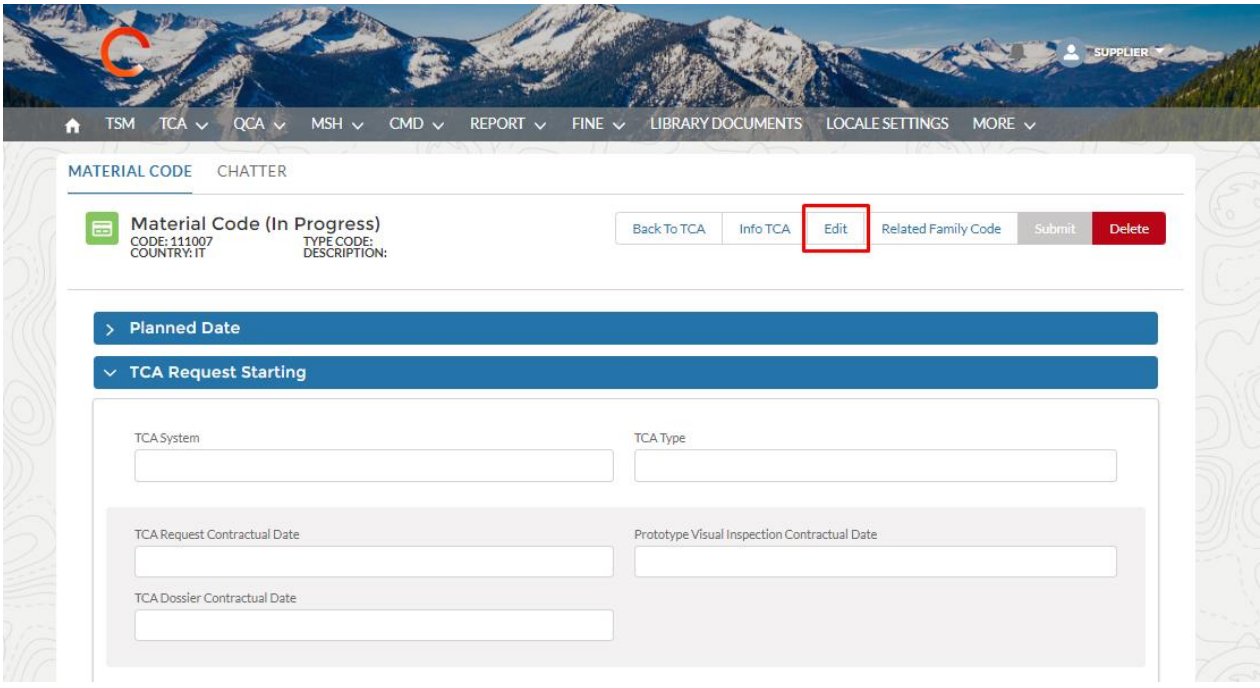

Nesta fase existe o campo ID do modelo OEM somente leitura que será preenchido automaticamente na fase de aprovação do pedido do TCA.

Os campos obrigatórios são:

- TCA Sistema (primeira, segunda, terceiros)
- Tipo de TCA (New TCA, Atualização TCA, Confirmar TCA existente)
- **Fabricante**
- Designação do produto
- Nome do Técnico Fornecedor Referente
- Sobrenome do Técnico Fornecedor Referente
- Endereço do Técnico Fornecedor Referente
- Endereço de E-mail do Técnico Fornecedor Referente
- Número de Telefone do Técnico Fornecedor Referente

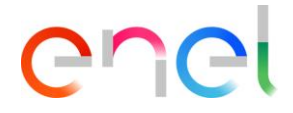

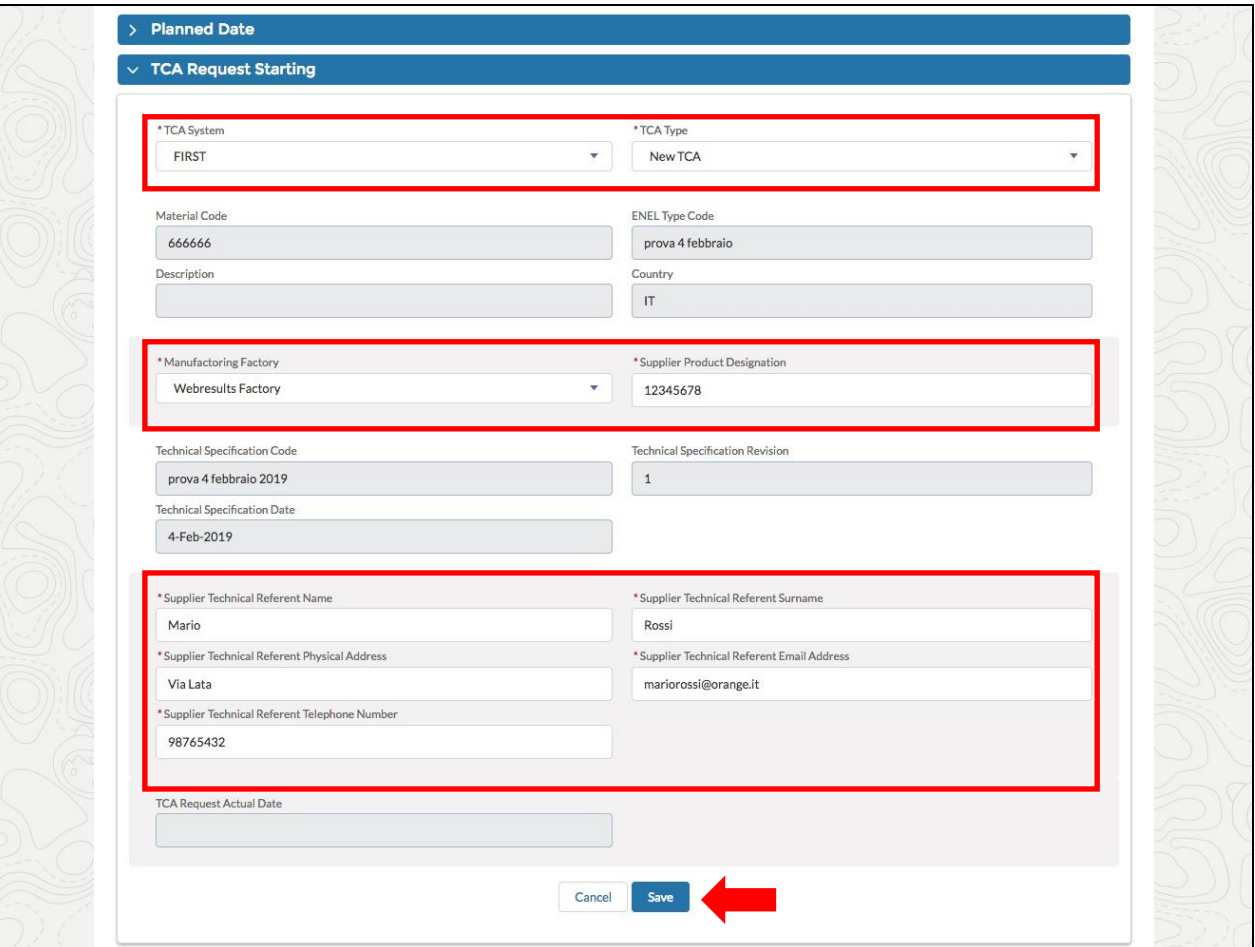

No campo "Distribution Company", o Fornecedor pode selecionar a empresa com base no país do código do material.

Se a associação país - empresa for 1 para 1, o campo distribuidora é automaticamente prépreenchido com o valor, se ao invés disso a associação não for 1 para 1, cabe ao usuário escolher a empresa com base nos valores propostos.

Após preencher os campos necessários, o usuário pode clicar em "Save" e então o TCA estará na fase "Document Upload and TCA request confirmation". Botão 'Cancel' irá desfazer a operação.

O usuário pode criar um link entre um ou mais TCA clicando no botão "Related Family Code". É necessário criar o Código de Família TCA e, em seguida, criar o Código-Chave TCA para associar o código familiar relacionado.

Clicar no botão "Related family code"

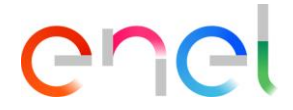

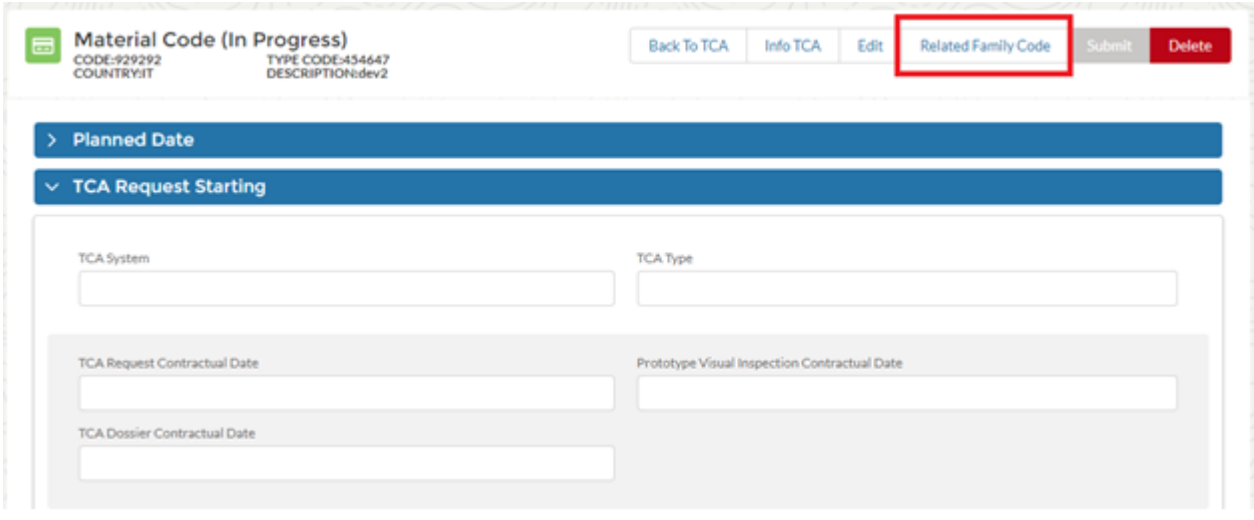

Depois clicar no botão, um pop-up com duas seções será mostrado:

- Search Filters
- Available TCA

Na seção "Search Filters" você pode procurar por TCA com base nos seguintes filtros: TCA, Código TSM, Fábrica de Fabricação, Código de Material e País.

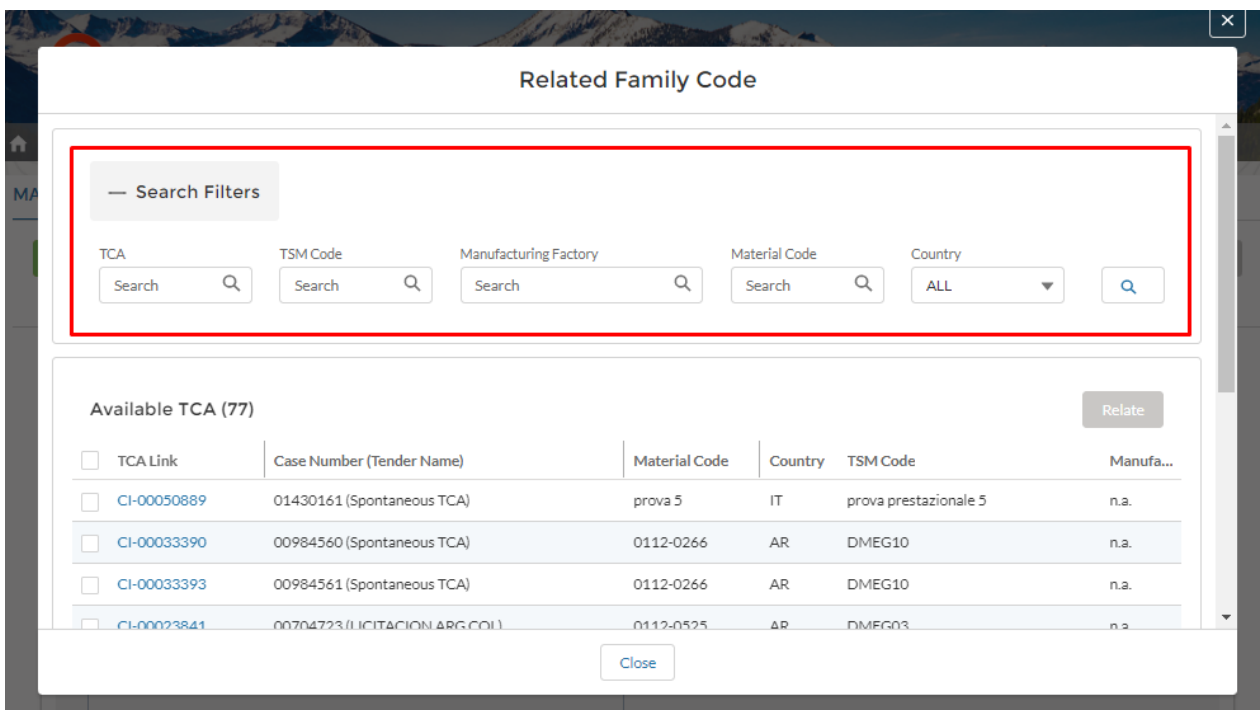

Na seção "Available TCA" haverá o TCA que você pode relacionar, selecionando o TCA na códigos de material de seleção e clicando no botão "Relate"

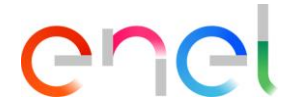

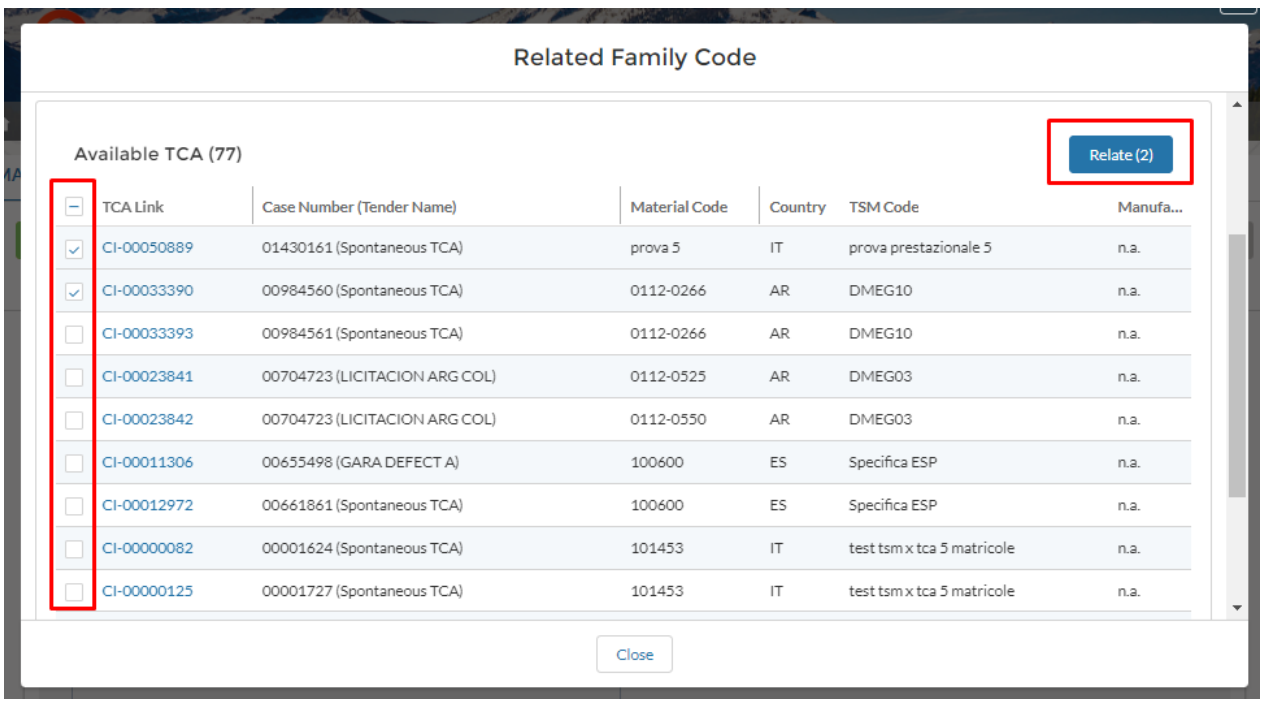

Depois clicar no botão "Relate", um pop-up será mostrado onde você precisará especificar o nome do Código da Família e, em seguida, clique em "Confirm" para confirmar a operação ou em "Cancel" para cancelar a operação

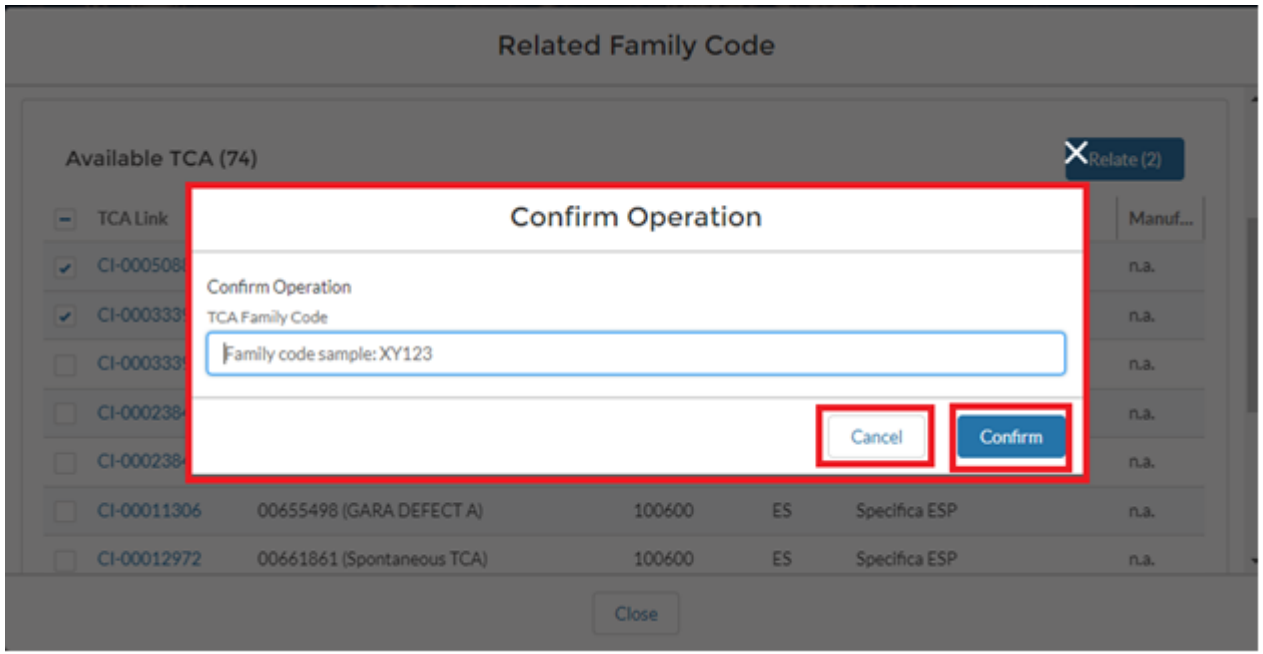

Depois clicar no botão "Confirm", clique no botão "Cancel" para retornar aos detalhes do TCA.

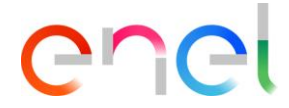

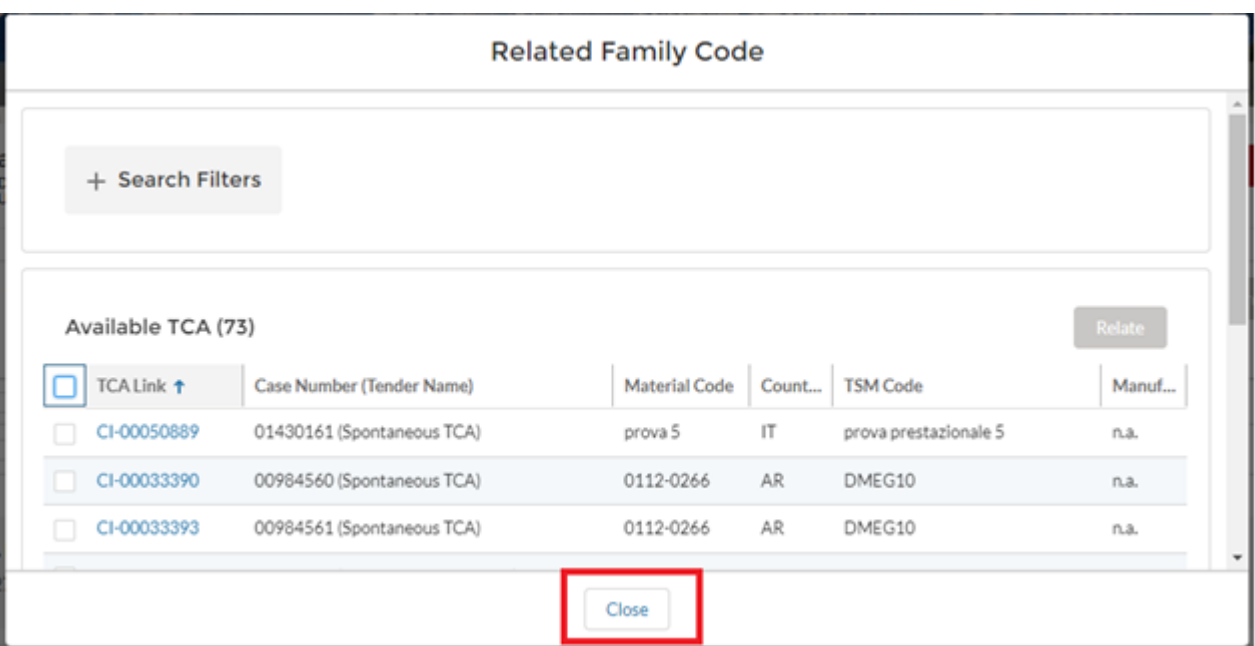

Dentro dos detalhes do TCA haverá uma seção "Tca Family code" onde há relacionados ao TCA.

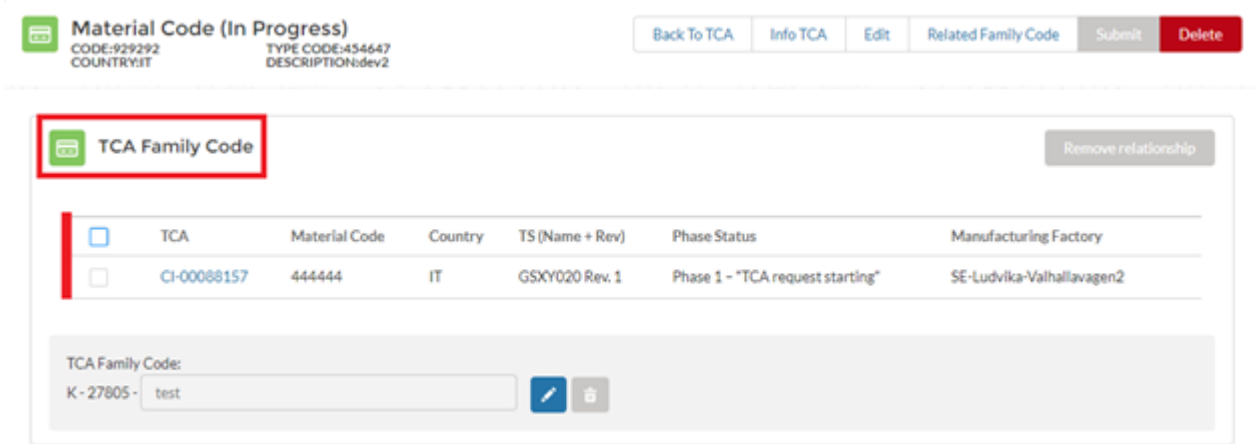

O usuário terá a possibilidade de modificar ou excluir o nome do Código familiar TCA, clicando no botão dedicado.

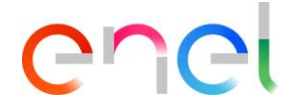

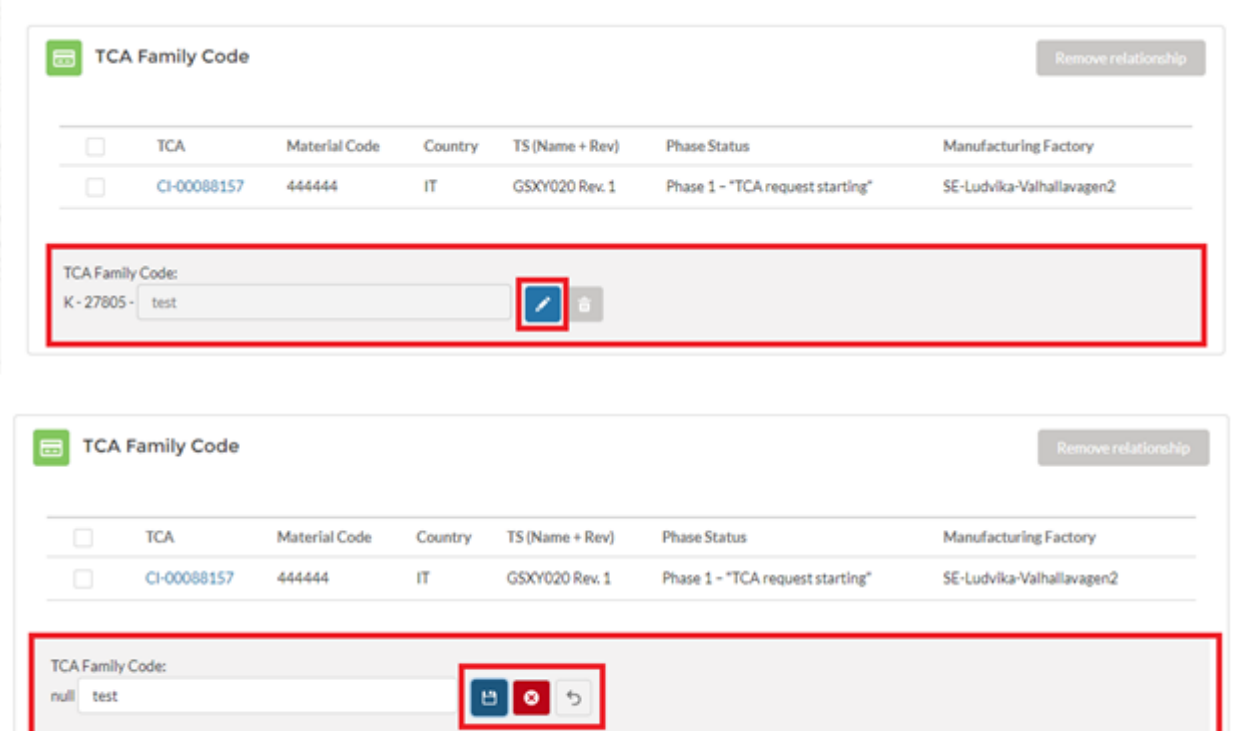

Além disso, o usuário pode remover o link, clicando na códigos de material de seleção e, em seguida, no botão "Remove relationship"

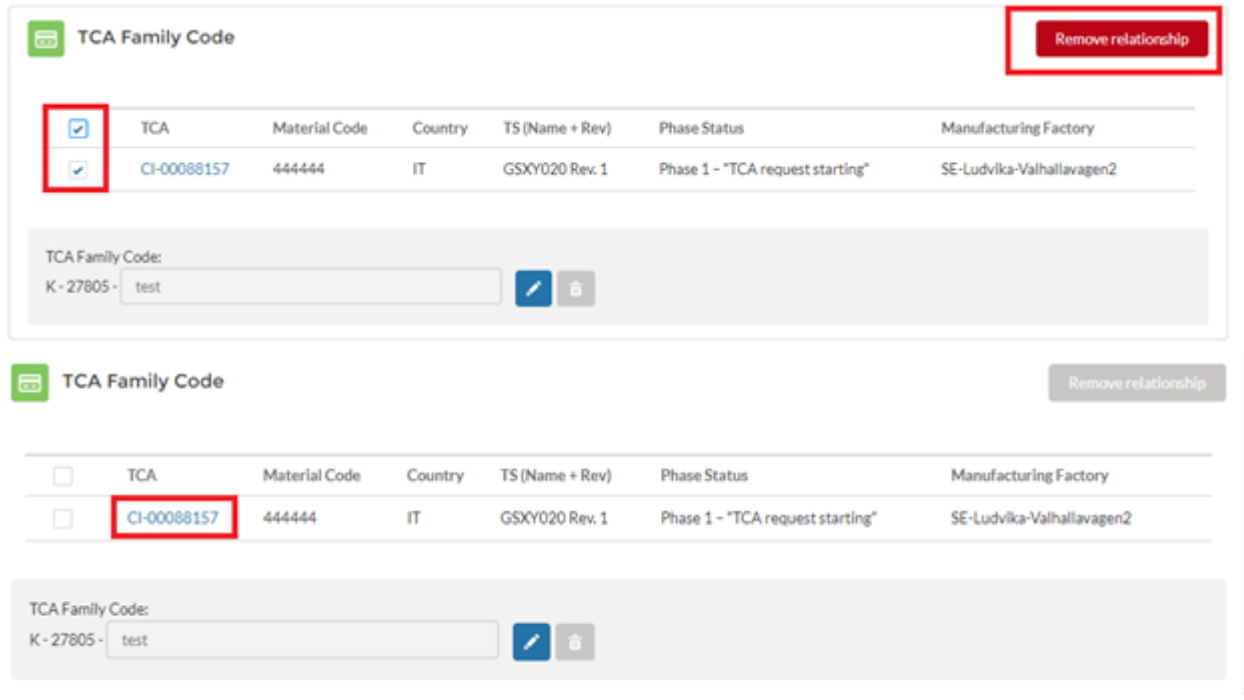

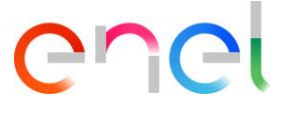

Dentro do Código familiar TCA haverá a seção "TCA Key Code", onde o usuário pode remover o link clicando no botão "Remove Relationship"

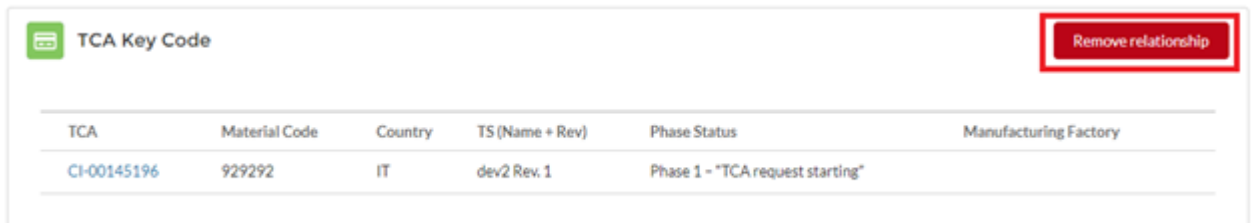

#### <span id="page-21-0"></span>**3.2.4. Upload de Documentos e TCA Request Confirmação**

O usuário fornecedor seleciona o tipo de documento sobre o "File To Upload" da lista de opções, em seguida, clica no botão "Save" para confirmar a escolha

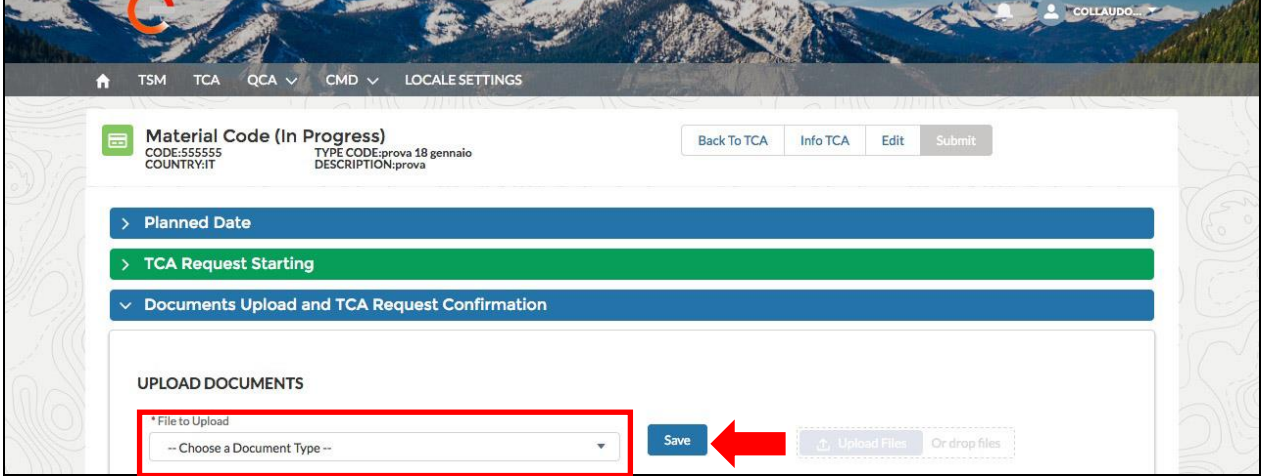

O botão "Upload Files" será ativado e, em seguida, o usuário pode clicar sobre ele para selecionar o arquivo, ou arraste e solte-o

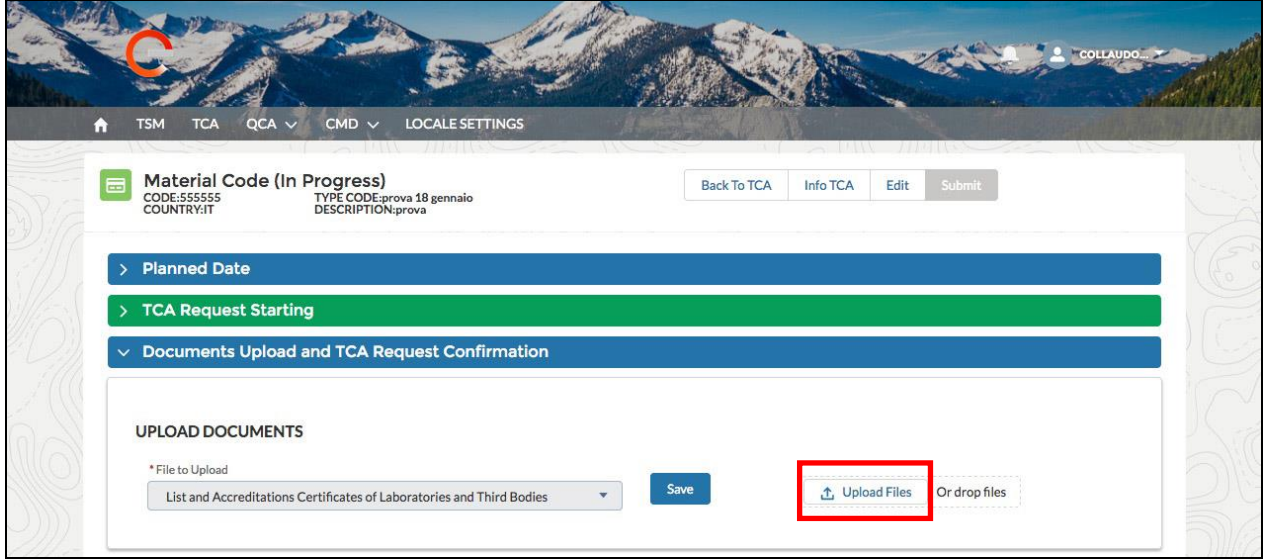

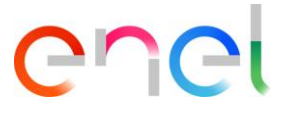

Uma vez que o upload estiver concluído, o fornecedor pode clicar no botão "Done" para fechar o painel

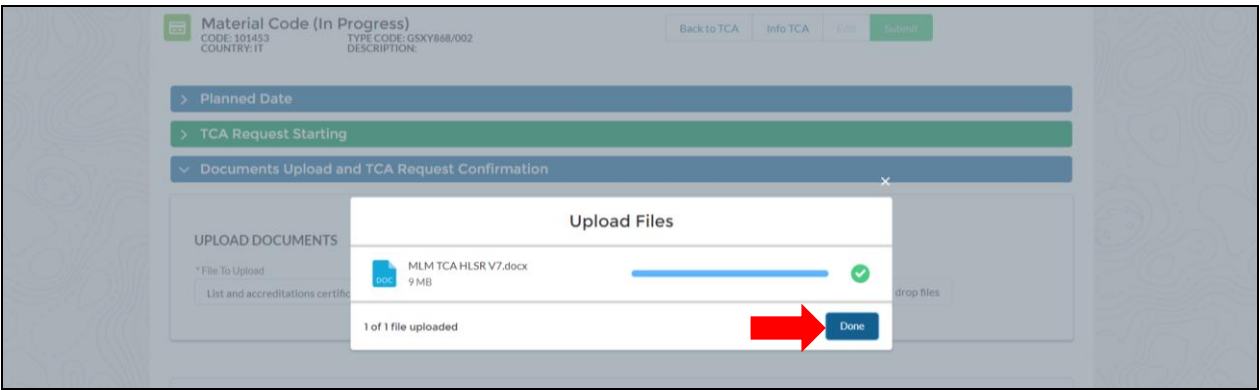

O nome do arquivo será exibido. Para excluir e alterar o arquivo carregado, o fornecedor pode clicar no botão lixo e repita os passos de upload de arquivos, então ele pode clicar no botão "Submit"

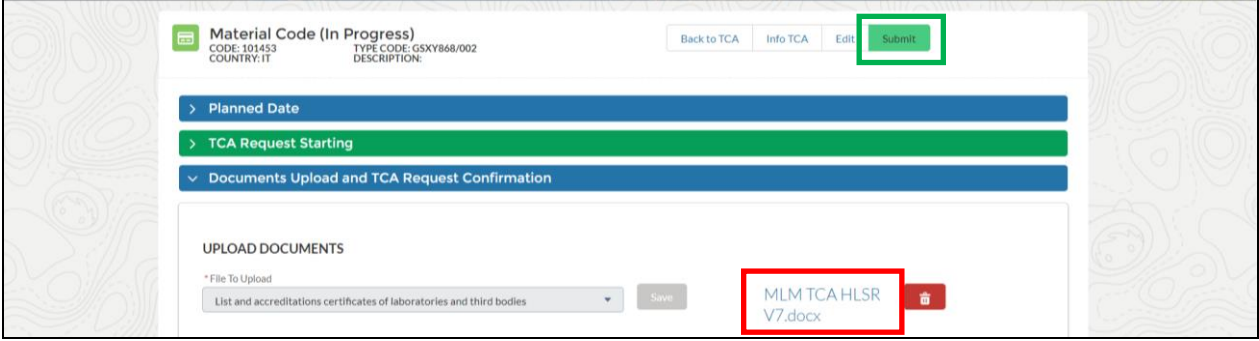

O usuário Enel agora pode ver o link do documento e baixar o arquivo, então ele pode rejeitar ou aprovar a fase atual para ir para a próxima.

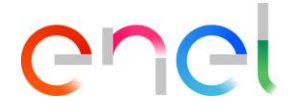

#### <span id="page-23-0"></span>**3.2.5. Transmissão Documentos preliminares**

O fornecedor pode criar PRELIMINARY TEST TABLE fazendo o upload de documentos.

O fornecedor deve selecionar o tipo de arquivo para upload clicando no "File to Upload" na lista de valores.

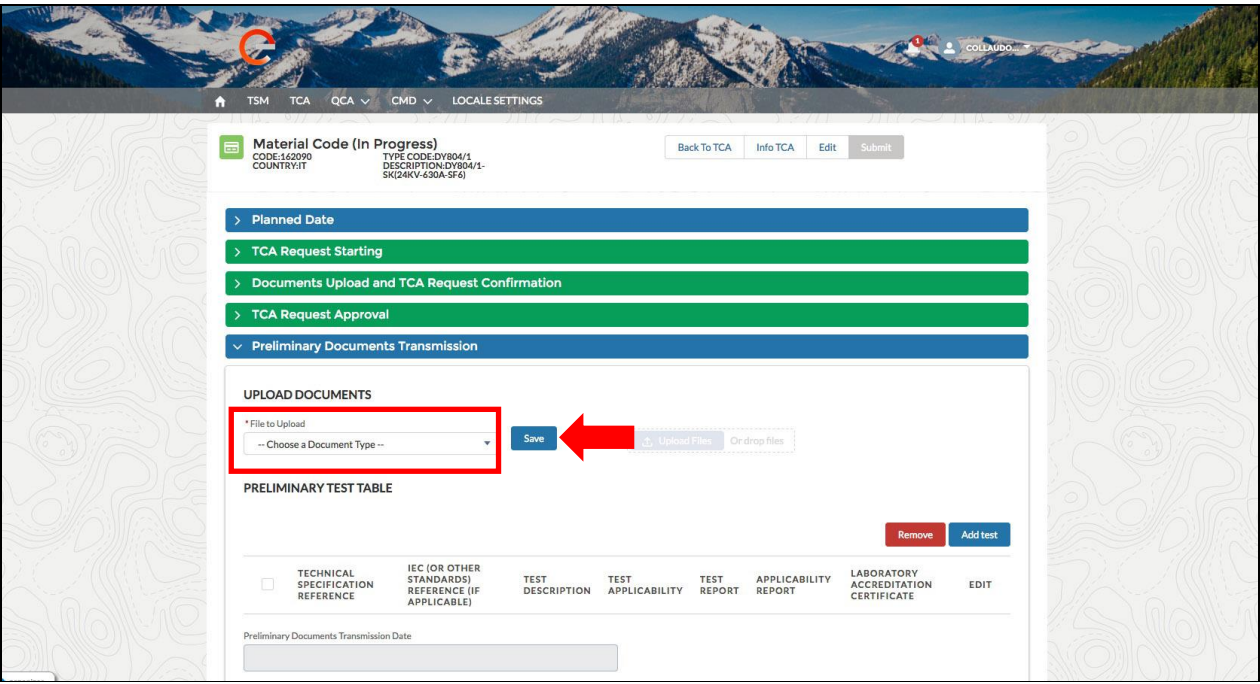

O usuário irá selecionar "Type A preliminary documents" e, em seguida, clique no botão "Salve" antes de ser capaz de carregar o documento clicando no botão "File Upload"

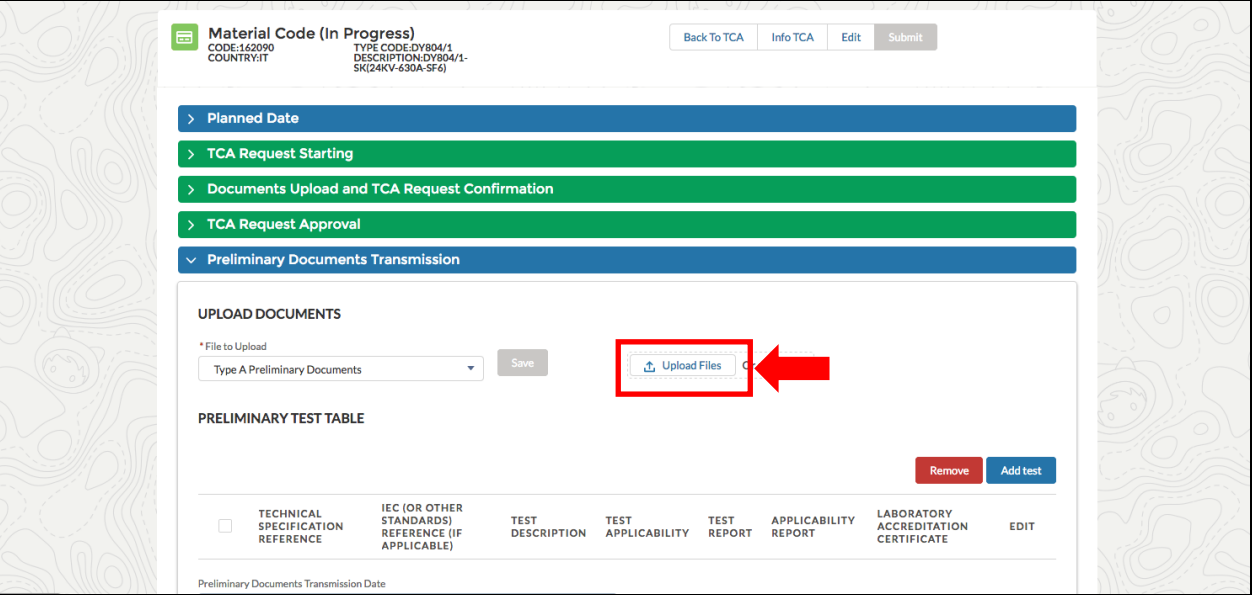

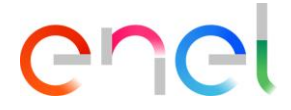

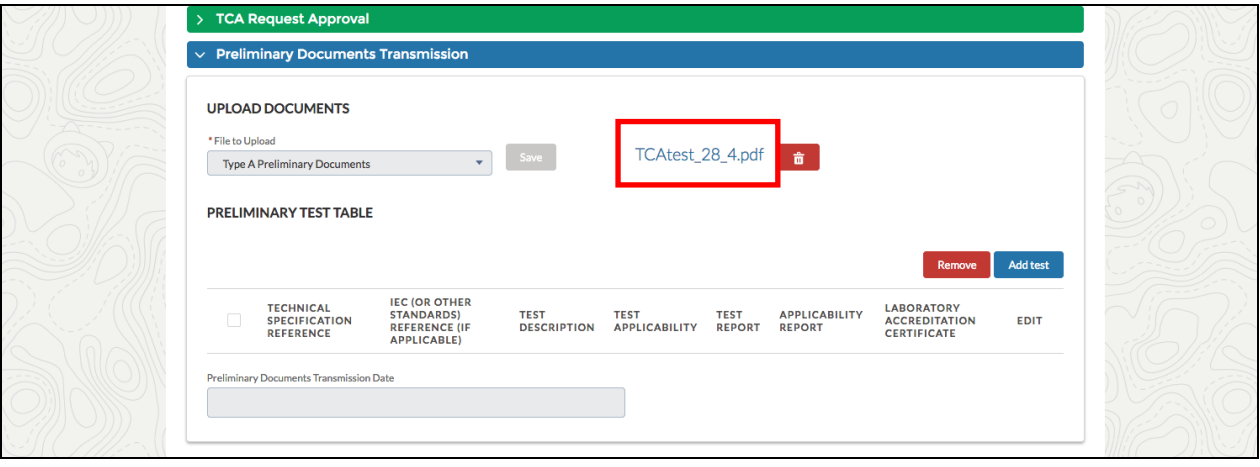

O Dashboard "Preliminary Test Table" deve conter pelo menos um caso de teste, clicando no botão "Add Test"

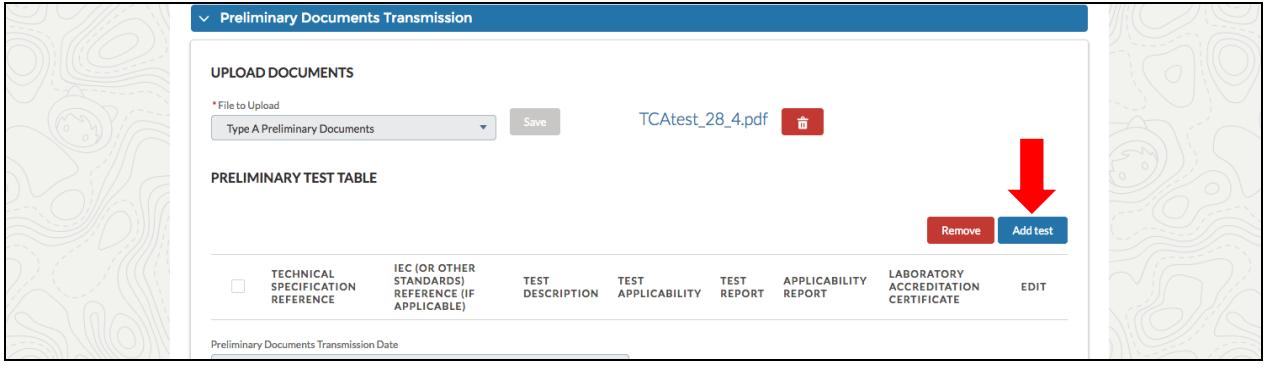

O fornecedor pode visualizar o seguinte formulário e insira os campos obrigatórios:

- Especificação Técnica de Referência
- Descrição de teste
- Teste Aplicabilidade (Case 1, Case 2, Case 3, Case 4, Case 5, Case 6)

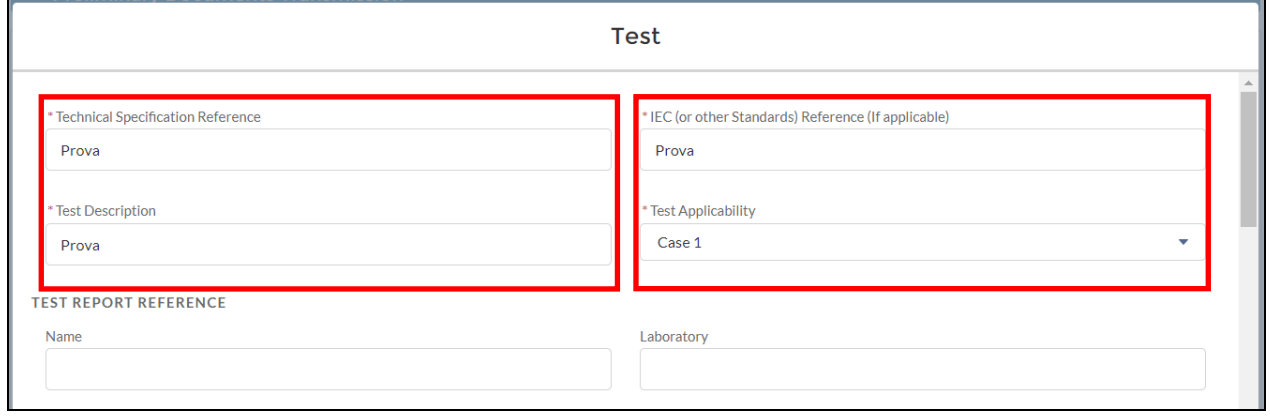

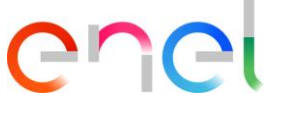

Se o fornecedor irá selecionar Case 1 ou Case 3, ele terá que inserir as datas:

- Data prevista de início do teste
- Data prevista de fim do teste

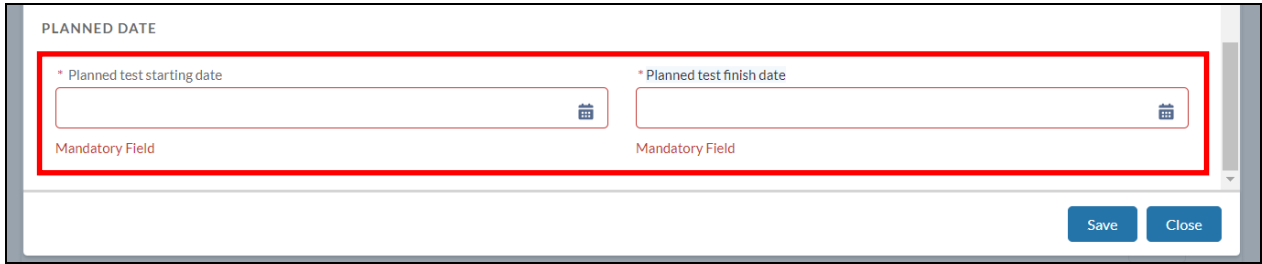

Depois de preencher os campos obrigatórios, clique em "Salve" e depois em "Submit"

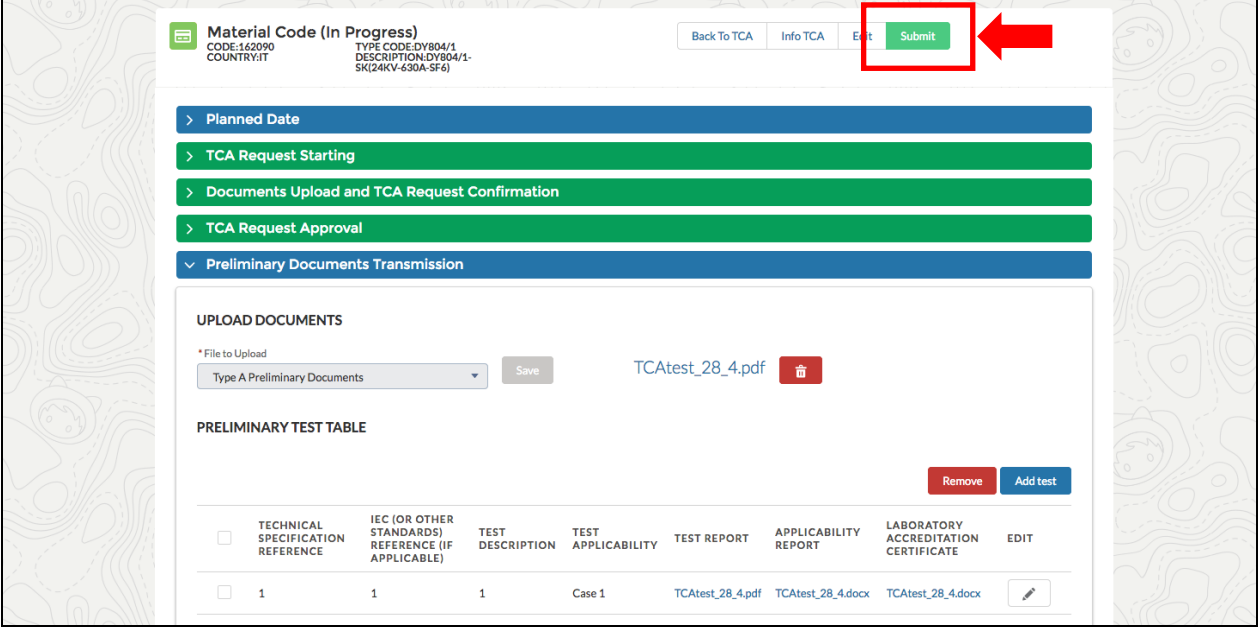

Se TCA System for uma segunda ou terceira vez, o sistema abrirá a fase de "Preliminary documents verification".

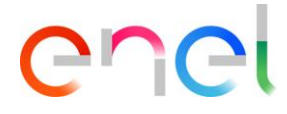

#### <span id="page-26-0"></span>**3.2.6. Chamada para inspeção visual de protótipo**

O fornecedor pode trabalhar na fase de "Call For Prototype Visual Inspection", clicando no botão "Edit"

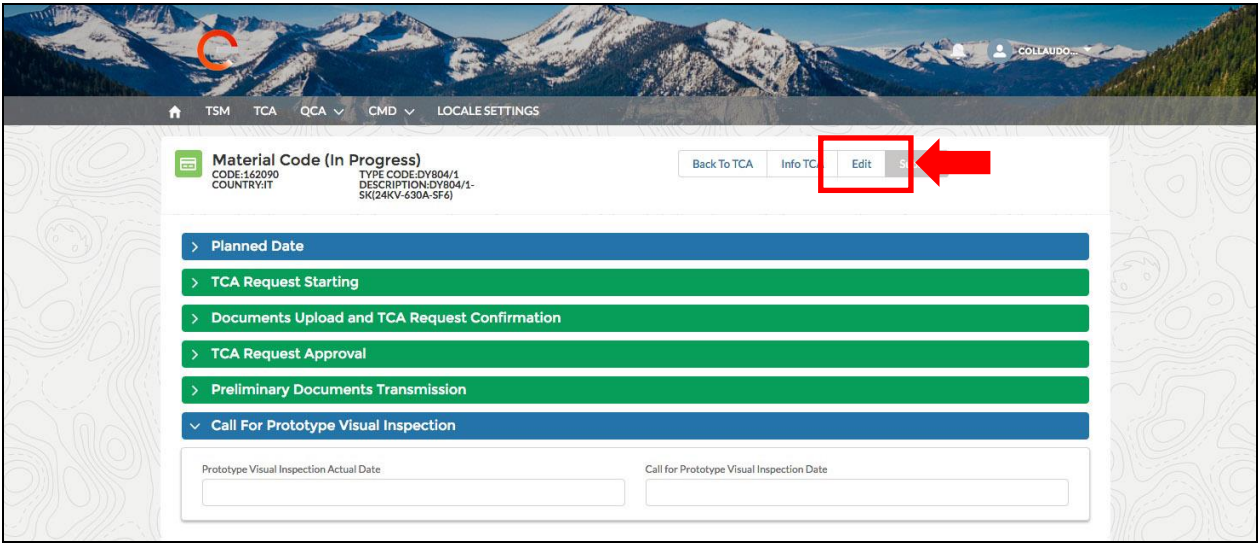

O fornecedor deve entrar no campo de preenchimento obrigatório "Prototype Visual Inspection Actual Date", em seguida, clique no botão "Save"

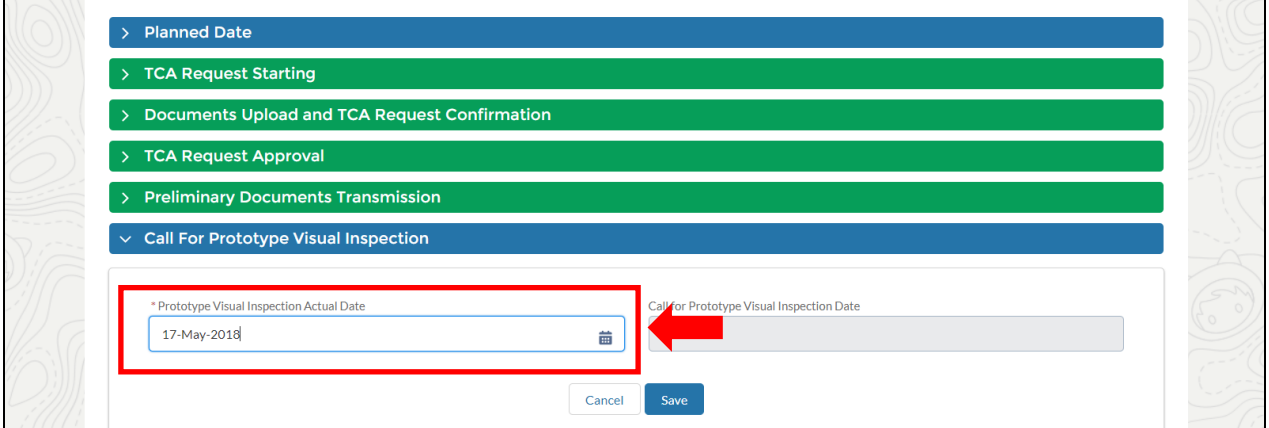

Depois de clicar no botão "Save" e no botão "Submit", o campo é preenchido automaticamente e a nova fase começa (para o usuário Enel).

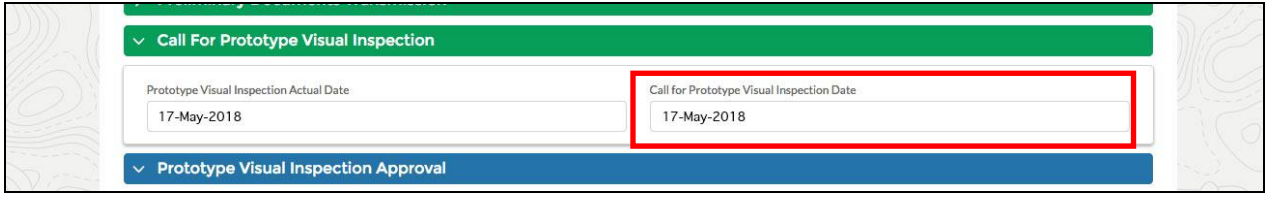

REPRODUCTION FORBIDDEN **INTERNAL USE** 

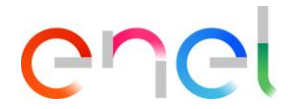

#### <span id="page-27-0"></span>**3.2.7. Transmissão de Documentação Tipo A Definitiva**

No "TYPE A DEFINITIVE DOCUMENTS" o fornecedor deve enviar os documentos necessários, a fim de prosseguir caso o TCA for a segunda vez ou definitiva com documento endossado por um Terceiro, ou se o TCA for a terceira vez).

Antes disso, ele deve preencher os seguintes campos:

- Nome do Documento
- Documento Revisão
- Data do documento

Em seguida, clique no botão "Save" para confirmar.

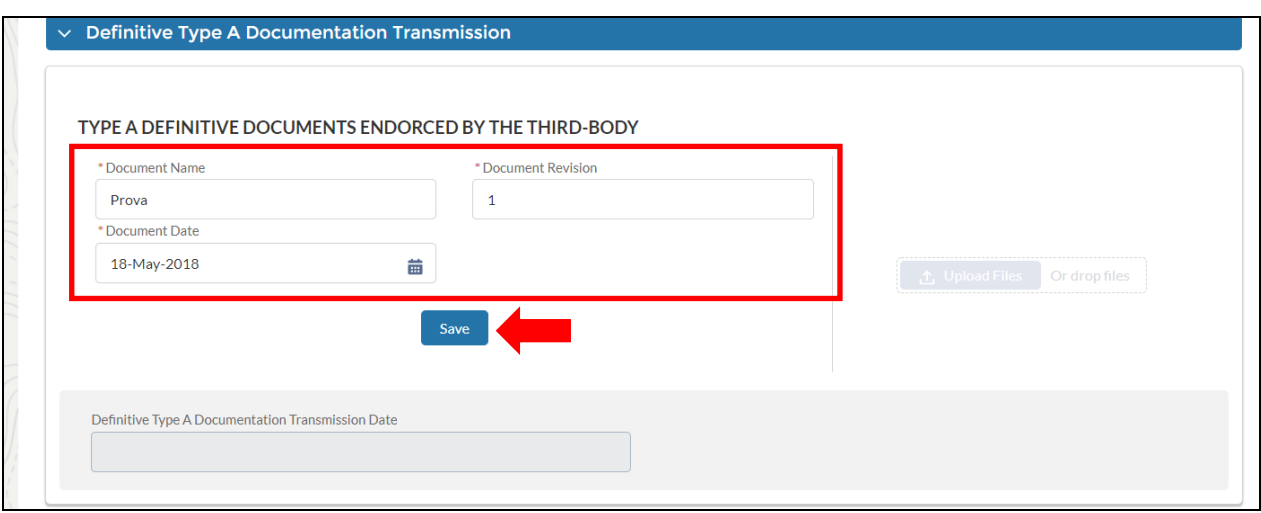

O sistema habilitará o botão "Upload Files" e o usuário pode fazer o upload do documento

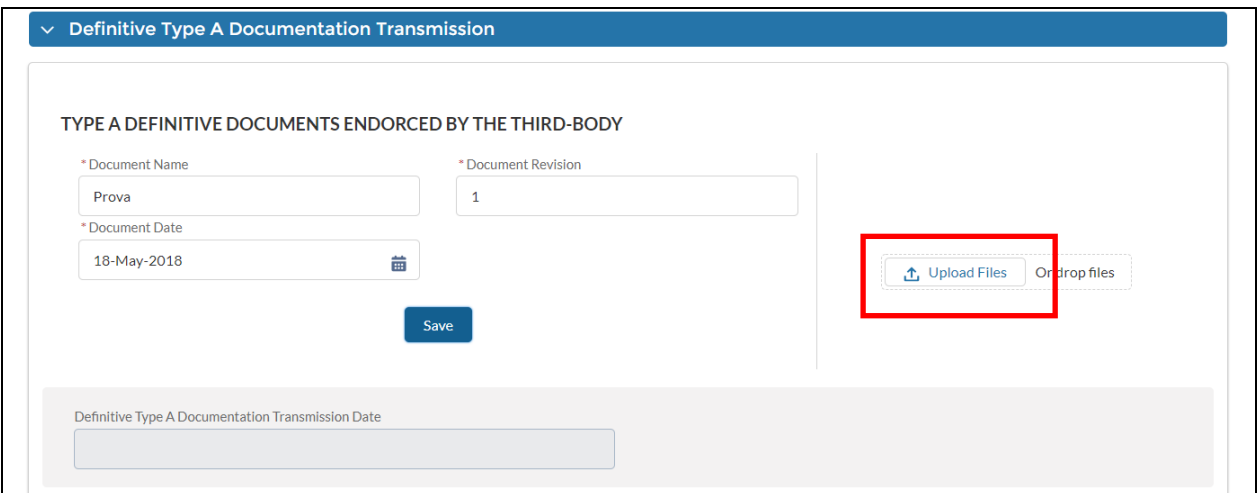

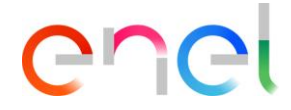

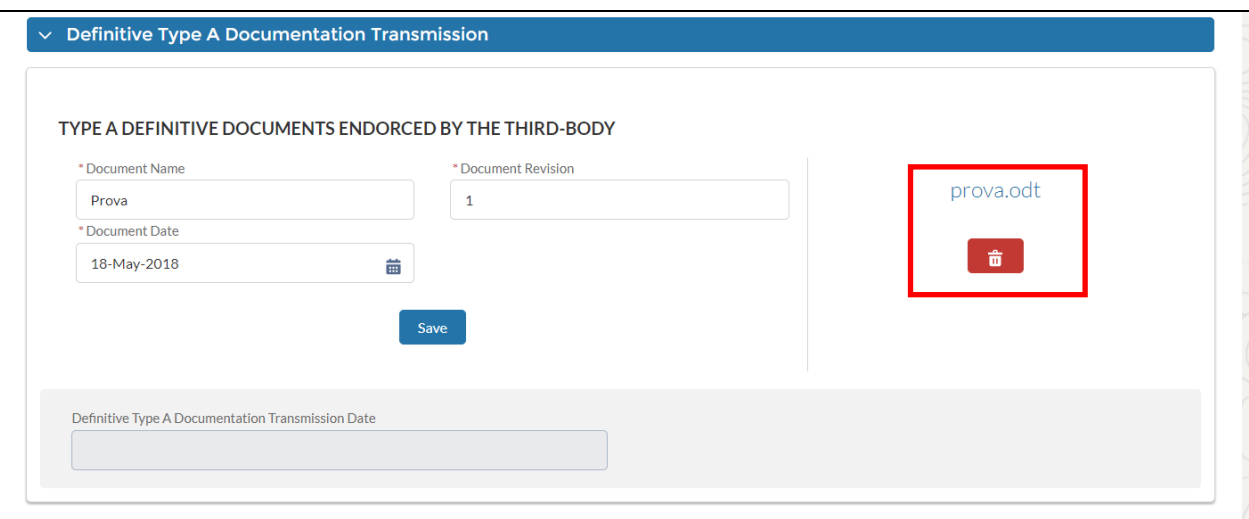

Uma vez que o documento é carregado, o fornecedor pode clicar no botão "Submit" para enviar para a fase da aprovação.

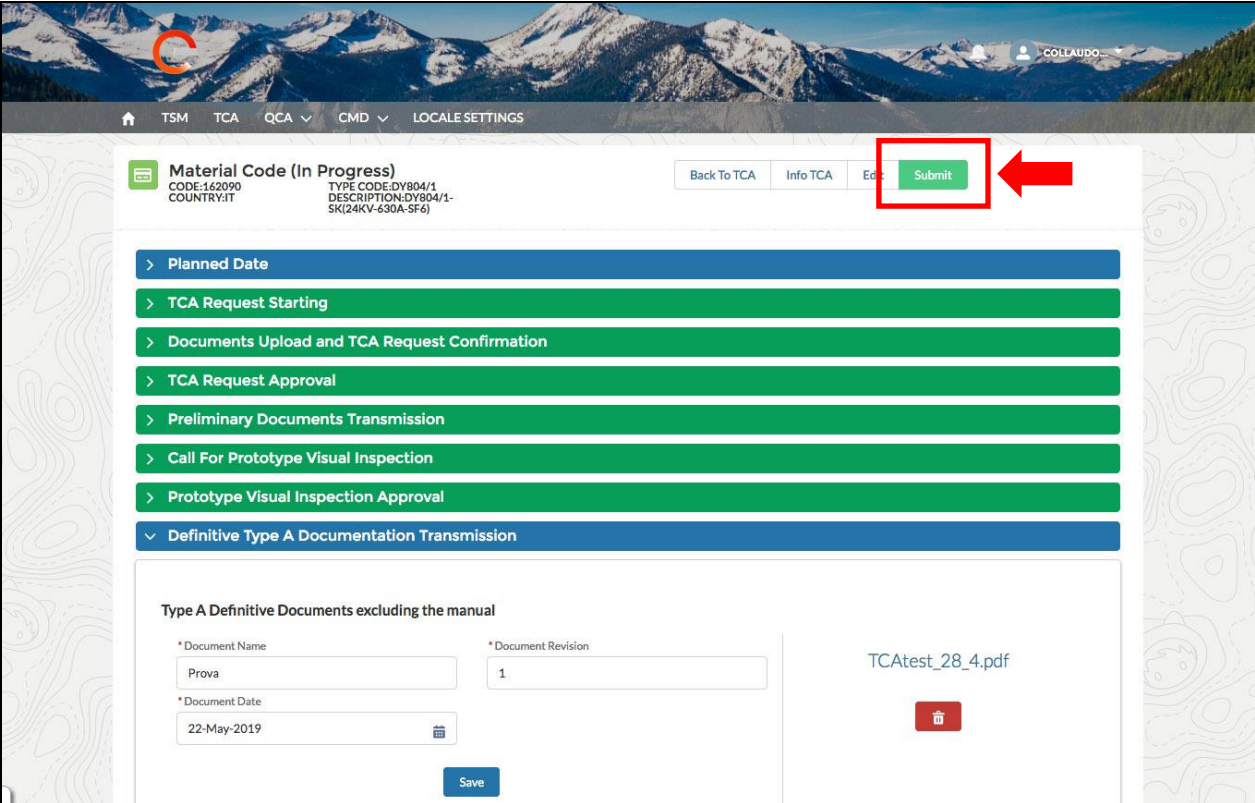

E, em seguida, aguardar a aprovação da Enel.

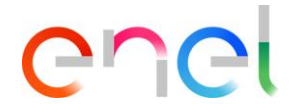

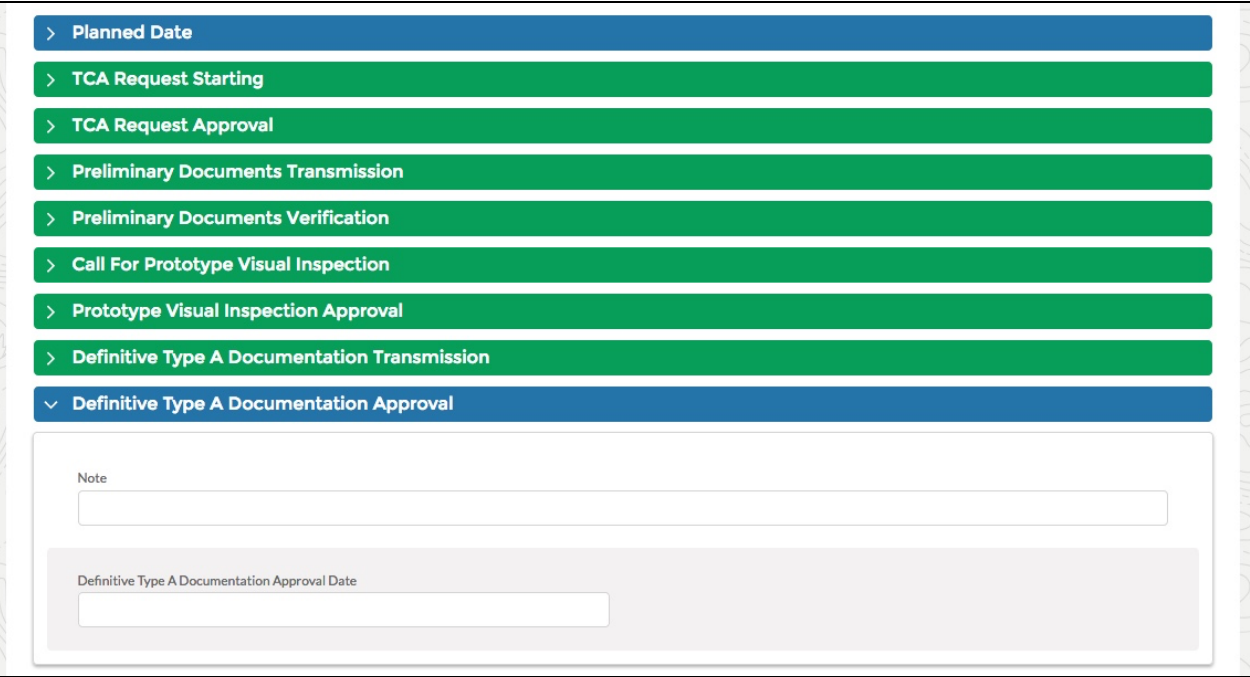

#### <span id="page-29-0"></span>**3.2.8. Planejamento de teste definitivo**

Durante esta fase, o fornecedor tem a oportunidade de adicionar, remover e alterar os casos de testes.

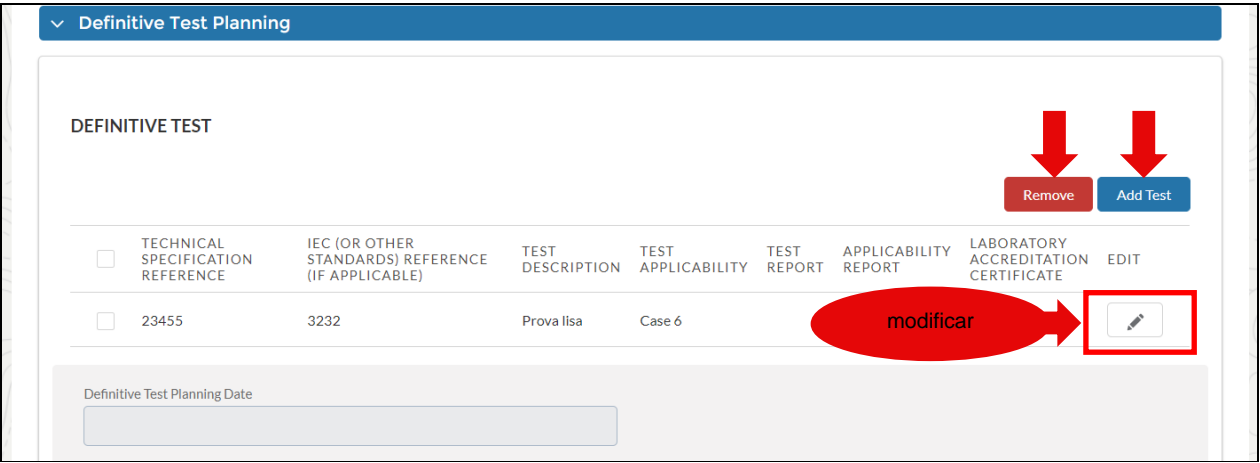

Uma vez que esta operação for concluída, os casos de teste devem ser apresentados. Quando o fornecedor concluir esta etapa, ele poderá submeter à aprovação do usuário Enel.

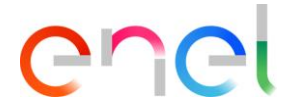

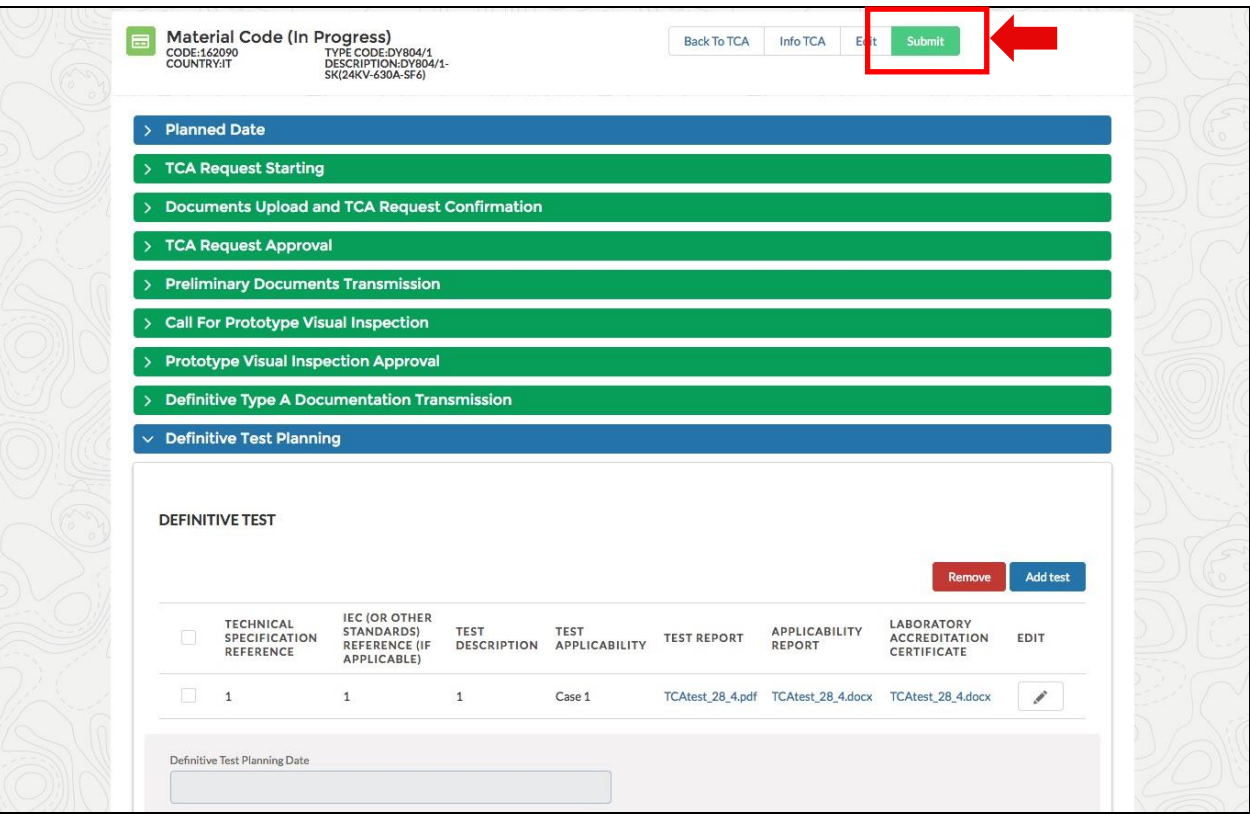

## <span id="page-30-0"></span>**3.2.9. TCA Dossier transmissão**

O Fornecedor poderá acessar ao TCA Dossier transmissão clicando no botão "Add Document". Um pop-up "Dossier" será visualizado

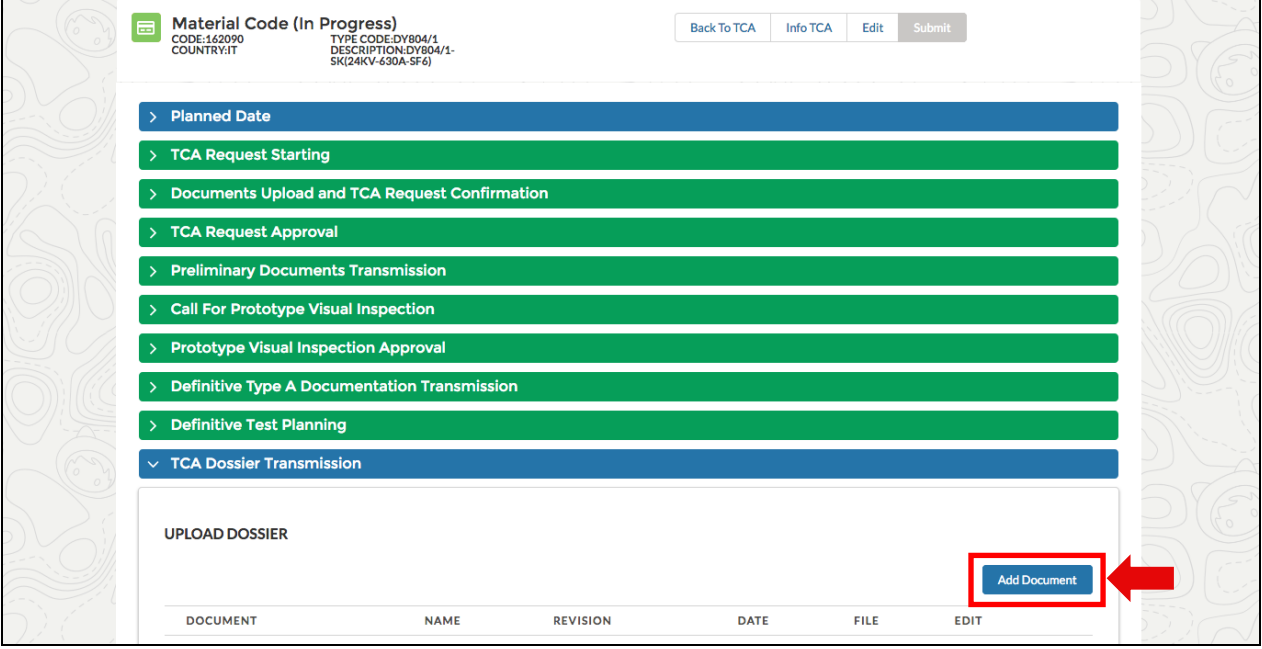

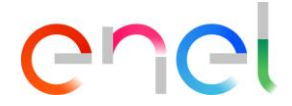

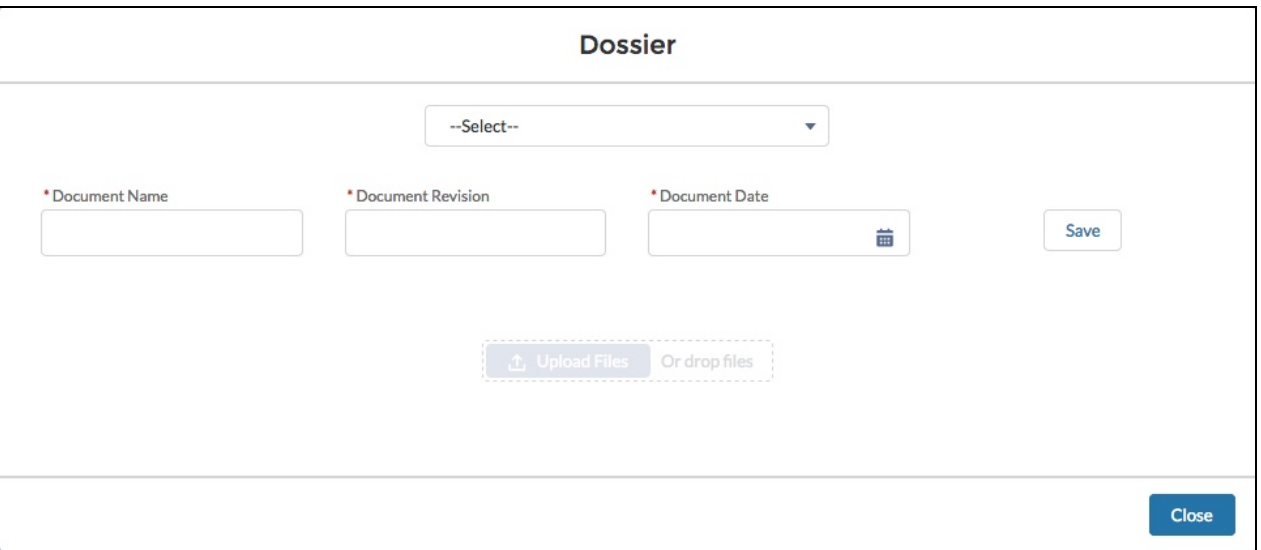

Na lista de seleção "Select", o Fornecedor seleciona o tipo de documento e, em seguida, insere as informações solicitadas para esse documento, com os vários campos (se necessário, dependendo de qual documento está selecionado). Depois de clicar no botão "Save", finalmente, o usuário pode carregar cada um dos cinco arquivos solicitados (no formato Word, PDF ou .zip).

O usuário deve inserir um por um dos cinco documentos obrigatórios.

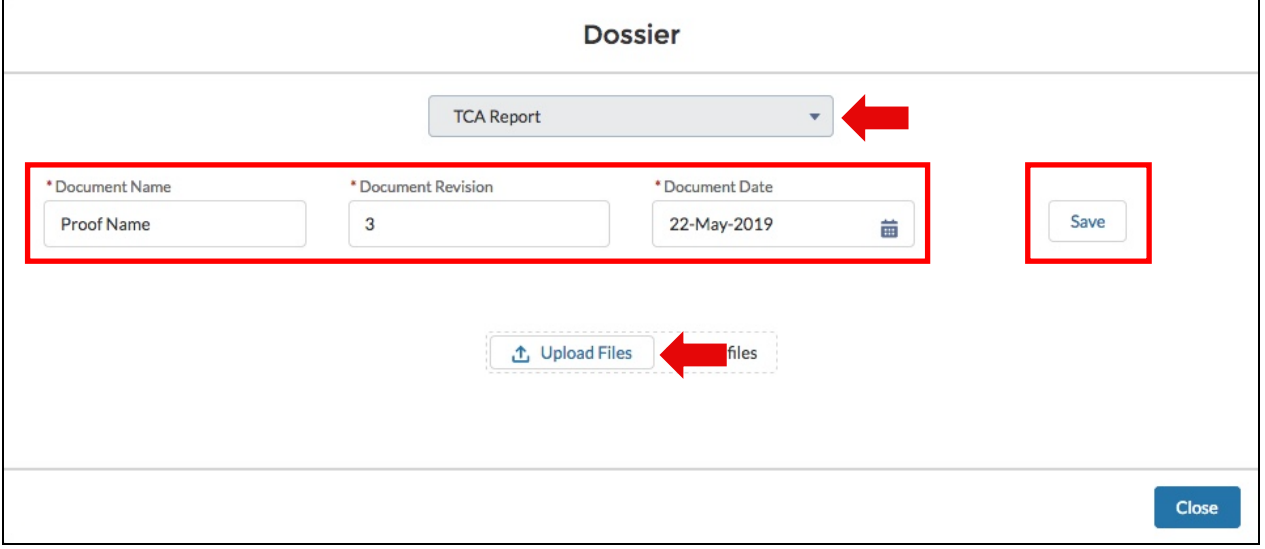

Ao final desses dados, o fornecedor deve clicar no botão "Close" e, em seguida, no botão "Submit", na parte superior da página, que agora está ativa, para ir para a próxima fase.

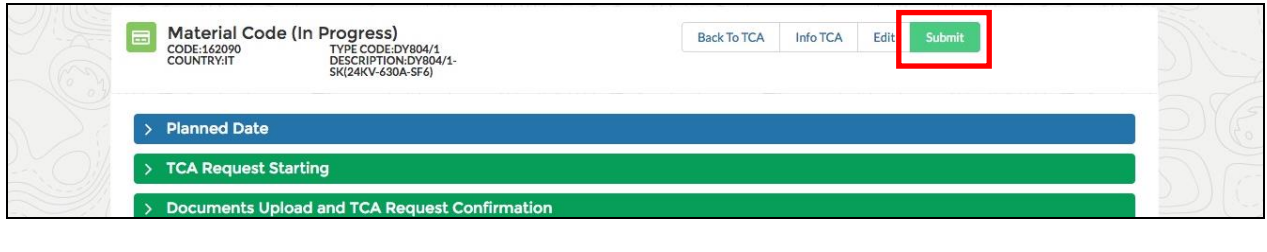

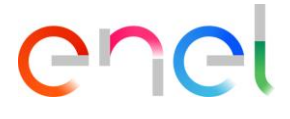

#### <span id="page-32-0"></span>**3.2.10. Deletar códigos de materiais**

Em todas as fases, para excluir o código de material com o status "In Force", clique no botão "Delete".

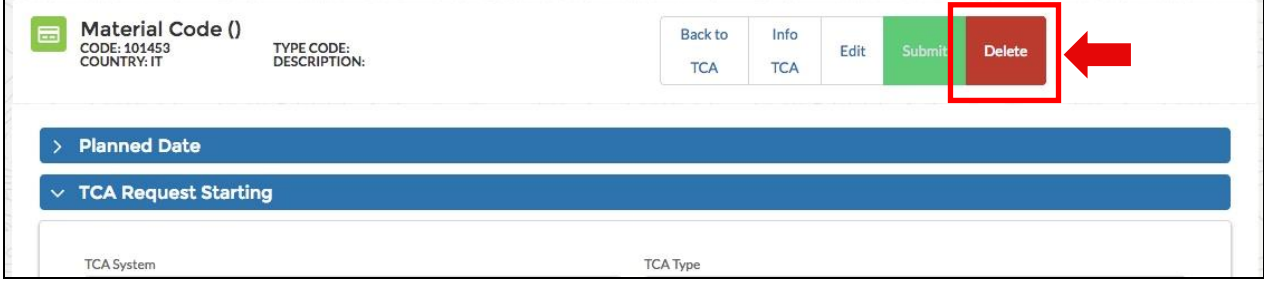

Insira o Motivo de exclusão e clique em "Confirm"

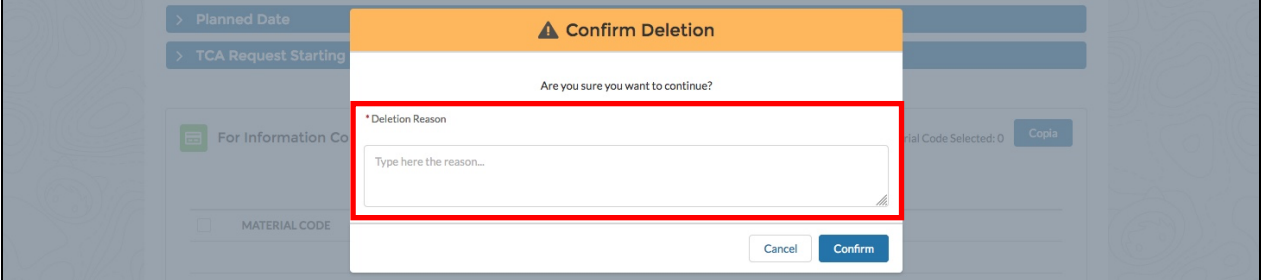

Existem 2 diferentes ações em Excluir:

- 1- Um código de material associado ao TCA: se o código do material é excluído, alterações no estado TCA em "Delete".
- 2- Mais de um código de material associado ao TCA: o status do TCA é alterado em "Delete" quando todos os códigos de materiais associados são excluídos.

#### <span id="page-32-1"></span>**3.2.11. TCA vigente**

Nesta fase, existem todos os códigos de materiais que concluíram o processo de aprovação. Esses códigos de materiais estão no status "In Force".

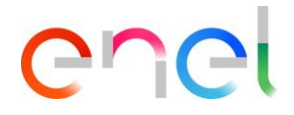

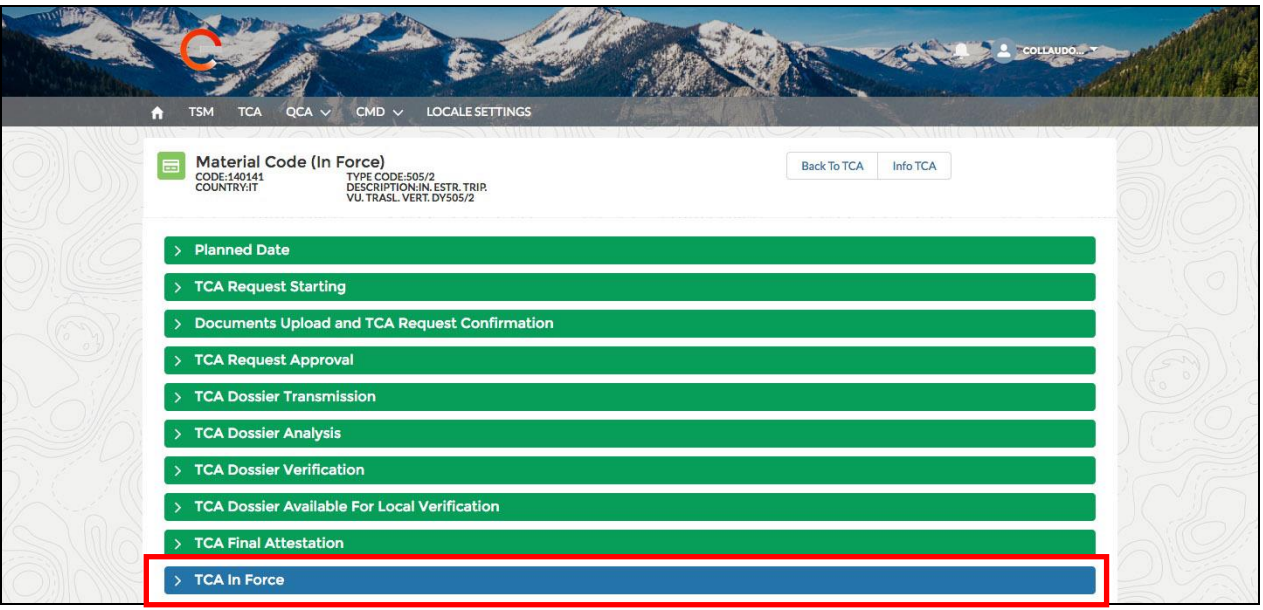

Nesta fase, o usuário pode enviar um e-mail com o TCA Final Attestation clicando no botão "Send Tca Final Attestation"

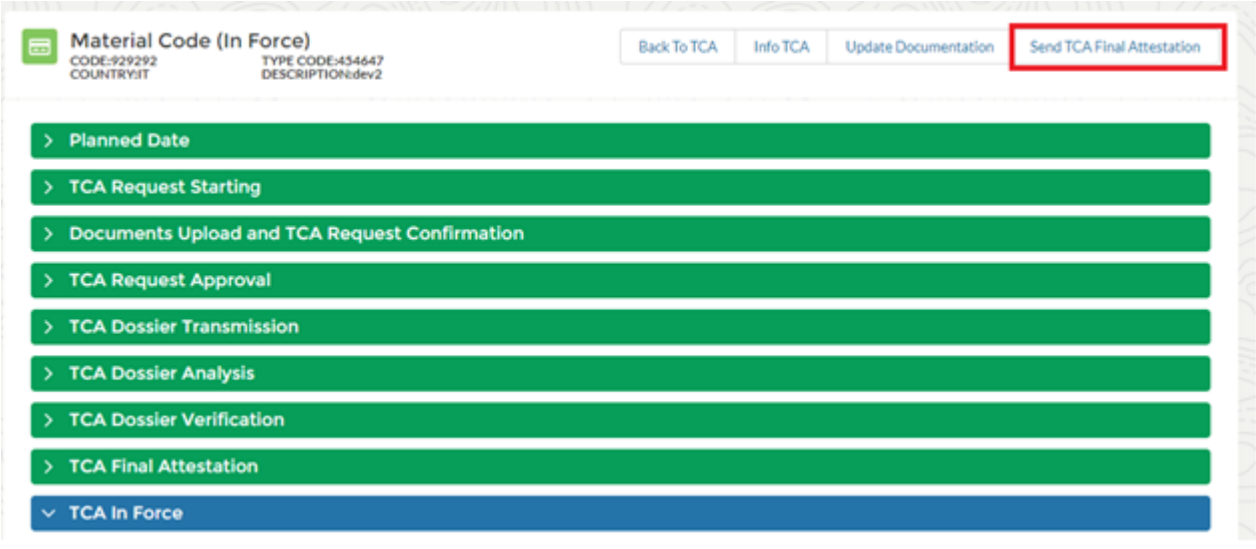

Dentro do pop-up de "Sent TCA Final Attestation" o usuário pode selecionar os contatos do fornecedor que desejam notificar e, em seguida, clicar no botão "Confirm" para confirmar a operação ou no botão "Cancel" para cancelar a operação.

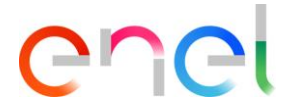

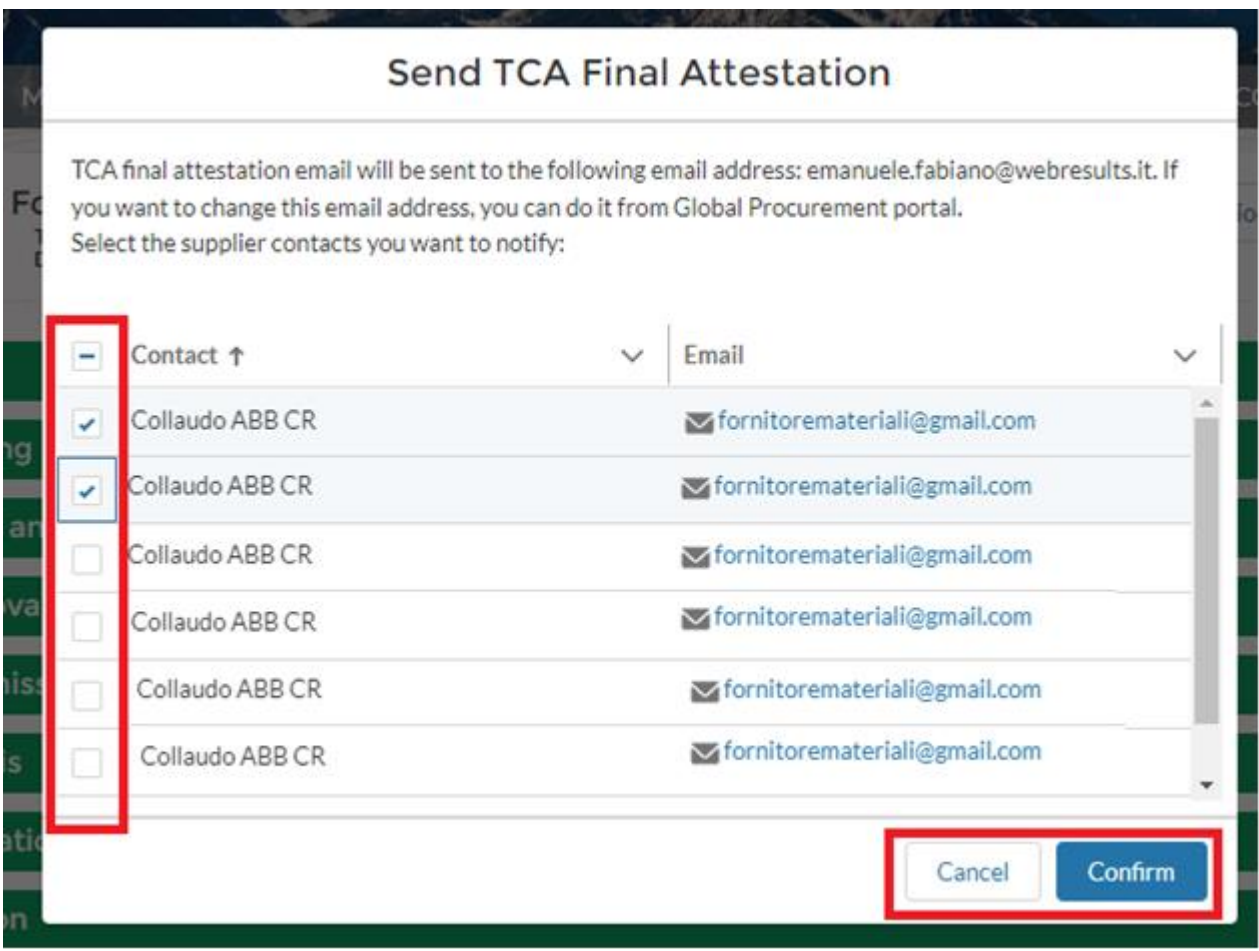

#### • **Atualização do TCA**

O fornecedor tem a possibilidade de adicionar documentação adicional, em um TCA em Vigor para adicionar e enviar a nova documentação ao processo de aprovação pelos usuários e clicar em "Update Documetation"

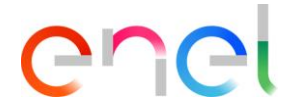

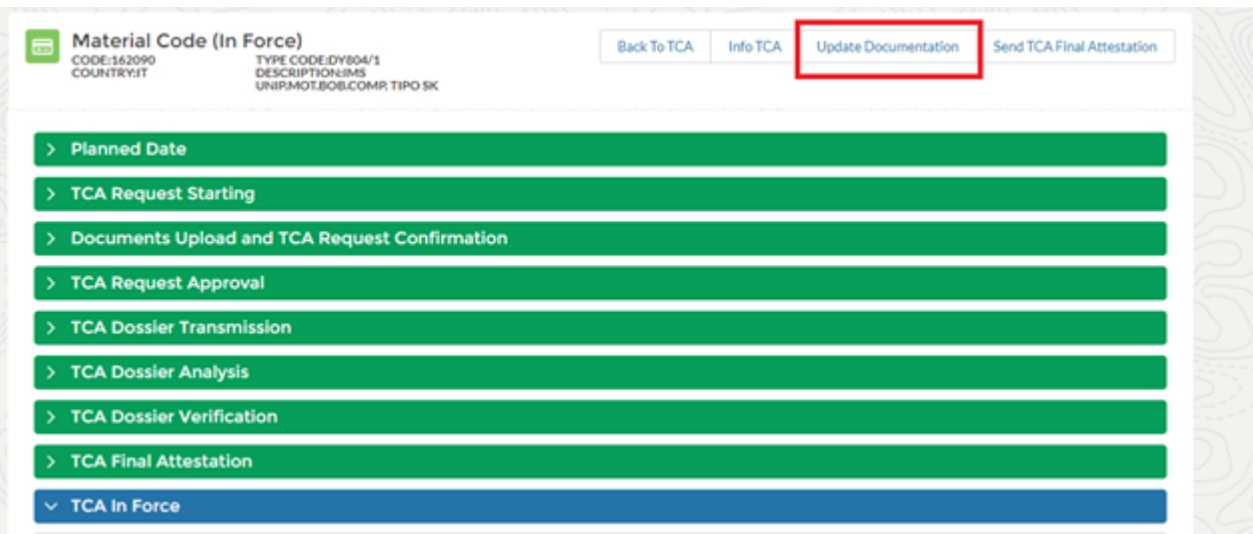

Depois clicar em "Update documentation" na seção de transmissão de dossiê tca, clicar no botão "Add Document" abrirá um pop-up que permitirá selecionar e adicionar documentação:

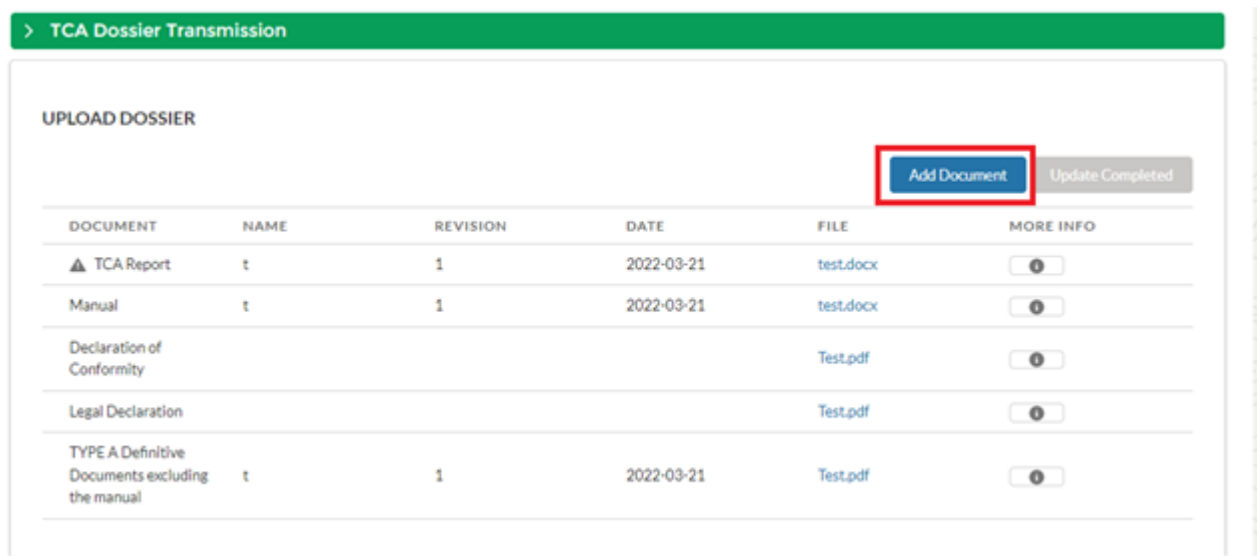

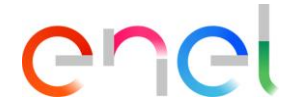

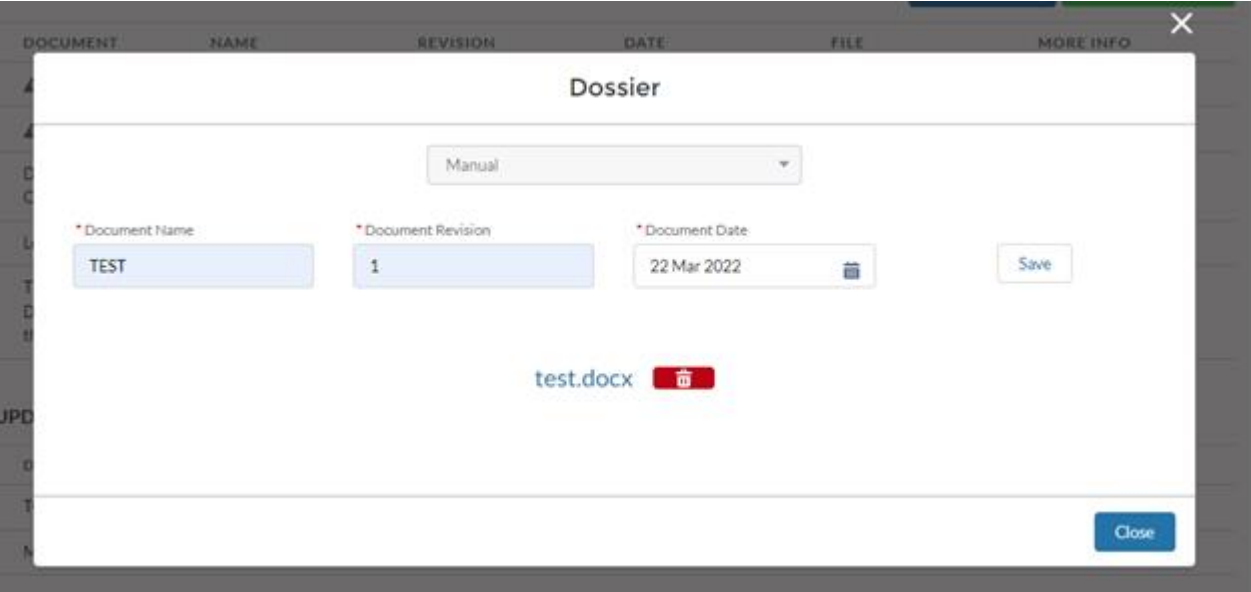

A nova documentação estará presente na seção "Update dossier waiting approval", para passar a documentação para o processo de aprovação clique em "Update Completed", assim que clicar no botão "Update Completed" você não poderá adicionar nova documentação até que os usuários da Enel tenham aprovado. Enquanto na seção "Updated Dossier" o aviso indicará a documentação para a qual a nova documentação foi adicionada.

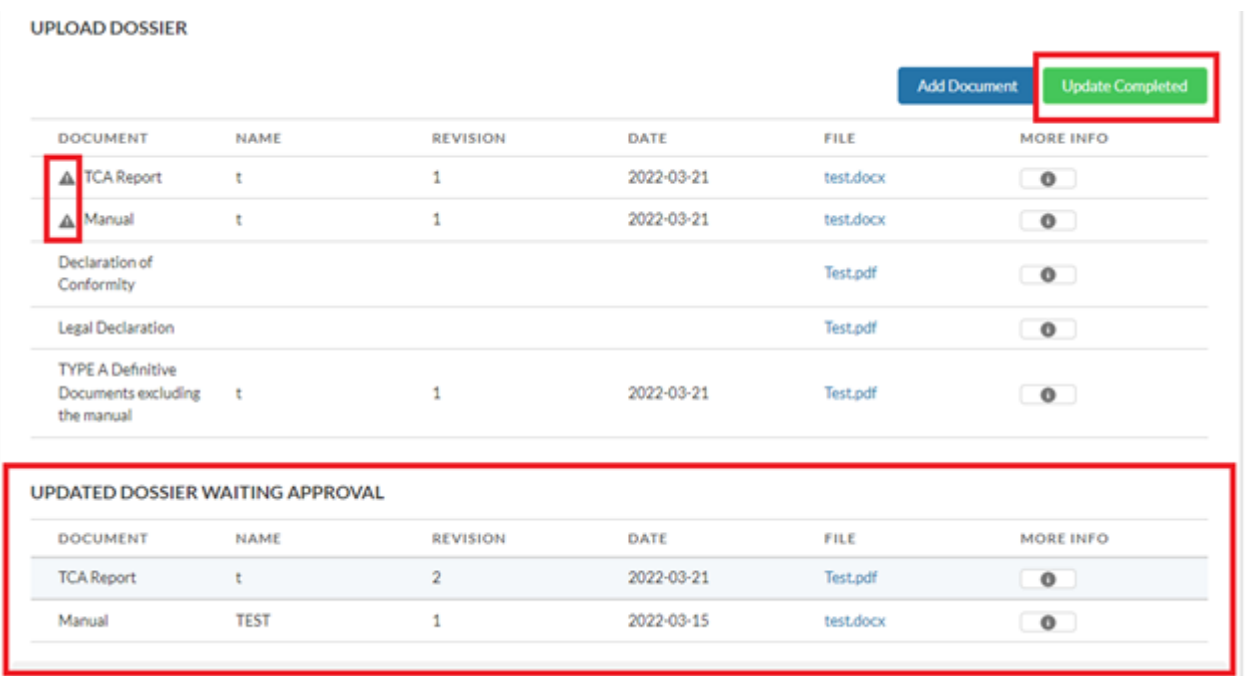

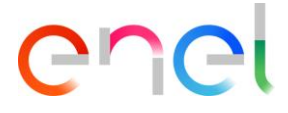

Após o processo de aprovação pelos usuários da Enel, a documentação será mostrada na seção "Updated Dossier"

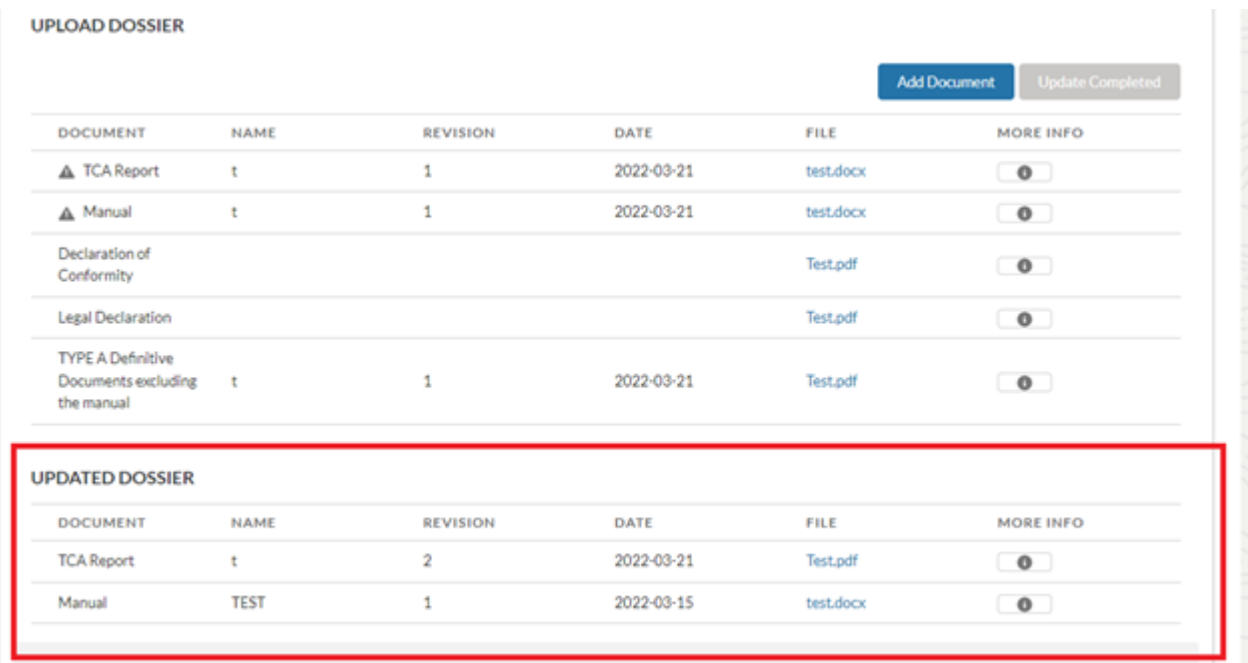

#### <span id="page-37-0"></span>**3.2.12. TCA com Processo BIM**

Se o usuário da Enel indicou que o código do material exigir o Processo BIM, haverá um componente "Processo BIM" para poder carregar os arquivos necessários para o processo BIM (arquivo IFC e log de erros).

O arquivo IFC pode ser carregado em todas as fases do TCA mesmo quando o código do material estiver "Em vigor". O arquivo IFC só pode ser carregado pelo Fornecedor usando o botão apropriado:

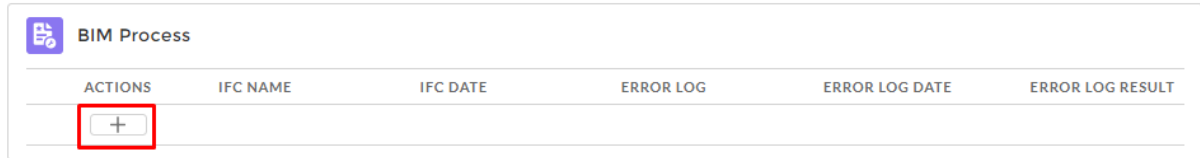

Quando o botão "+" é selecionado, o sistema abre uma máscara para carregar o arquivo IFC:

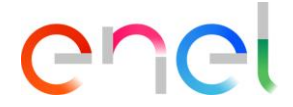

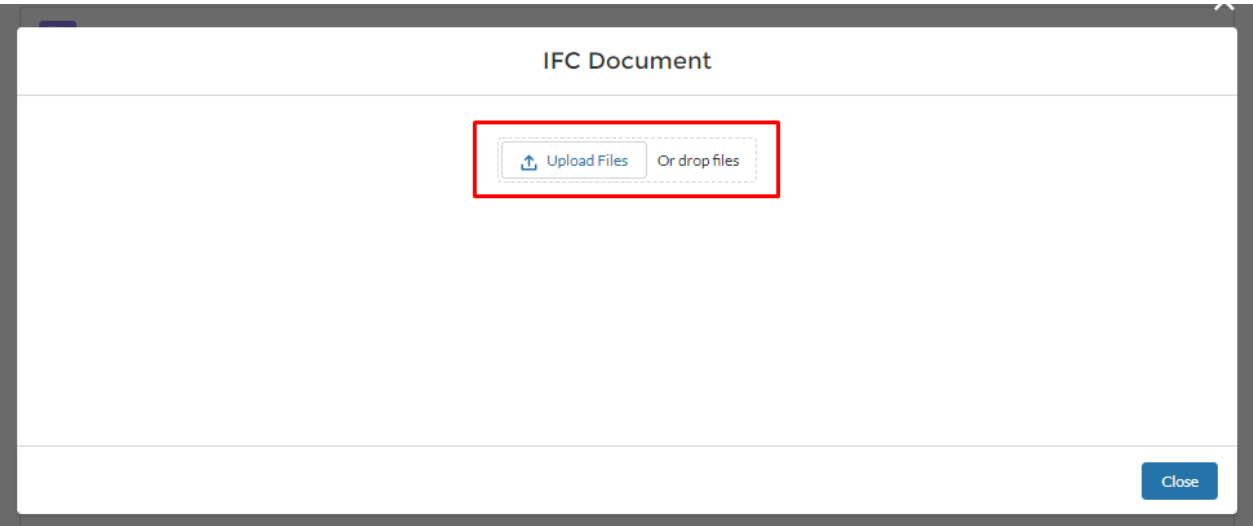

Uma vez concluído o arquivo IFC, o sistema habilita o botão para poder enviar o arquivo para a AIN e prosseguir com a verificação de qualidade:

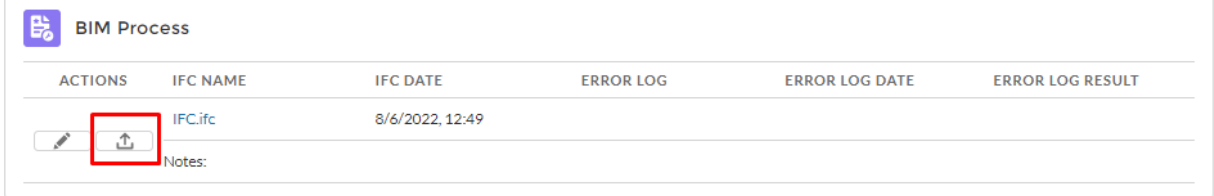

Uma vez que o arquivo IFC tenha sido enviado à sistema AIN para isso controle, o usuário da Enel será responsável por carregar o arquivo de log de erros e aprová-lo ou rejeitá-lo.

Para ambos os eventos, rejeição ou aprovação do arquivo de log de erros, um e-mail e uma notificação do sistema serão enviados aos contatos do fornecedor para informá-los do resultado do arquivo de log de erros.

Somente após a aprovação ou rejeição do arquivo de log de erros, será possível fazer o upload de um novo arquivo IFC para poder repetir o processo BIM.

- Caso a data declarada no campo "Sustainability Documentation Contractual Date" ou "Sustainability Documentation Planned Date" coincida com a data de hoje - 7 dias (faltam sete dias para a data declarada no campo), o sistema indicará a seguinte mensagem: "Aviso: você está próximo da data declarada de upload da documentação de sustentabilidade".
- Se a data declarada no campo "Sustainability Documentation Contractual Date" ou "Sustainability Documentation Planned Date" coincidir com a data de hoje ou for ultrapassada, o sistema apresentará a seguinte mensagem "Atenção: atrasou o carregamento da documentação de sustentabilidade."

Após o envio dos documentos para aprovação, as informações sobre atrasos não serão mais exibidas.

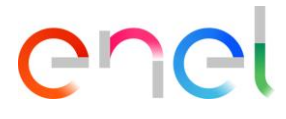

#### <span id="page-39-0"></span>**3.2.13. Obrigação Adicional Sustentável**

Em todos os TCA existe o componente "Sustainability Additional Obligation" da fase de "TCA request Approval". O fornecedor em qualquer fase, mesmo "In Force", poderá carregar os documentos de sustentabilidade.

Para comprovar aos usuários os atrasos no carregamento desta documentação, o sistema verificará o campo "Sustainability Documentation Contractual Date", se presente, caso contrário, o campo "DSustainability Documentation Planned Date" com a data de hoje. Se ambas as datas, "Sustainability Documentation Contractual Date" e "Sustainability Documentation Planned Date" não estiverem presentes no TCA, nenhuma mensagem será mostrada ao usuário. Uma mensagem de aviso será mostrada dentro do componente da seguinte forma:

Os documentos de sustentabilidade só podem ser carregados pelo Fornecedor através do botão apropriado:

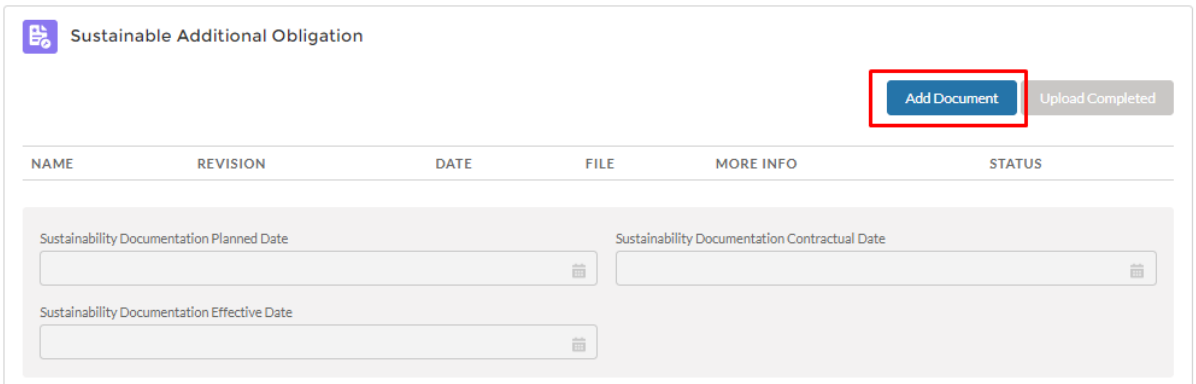

Ao selecionar o botão "Add Document" o sistema abre uma máscara para carregar os documentos de sustentabilidade:

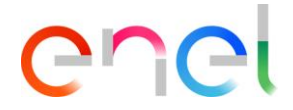

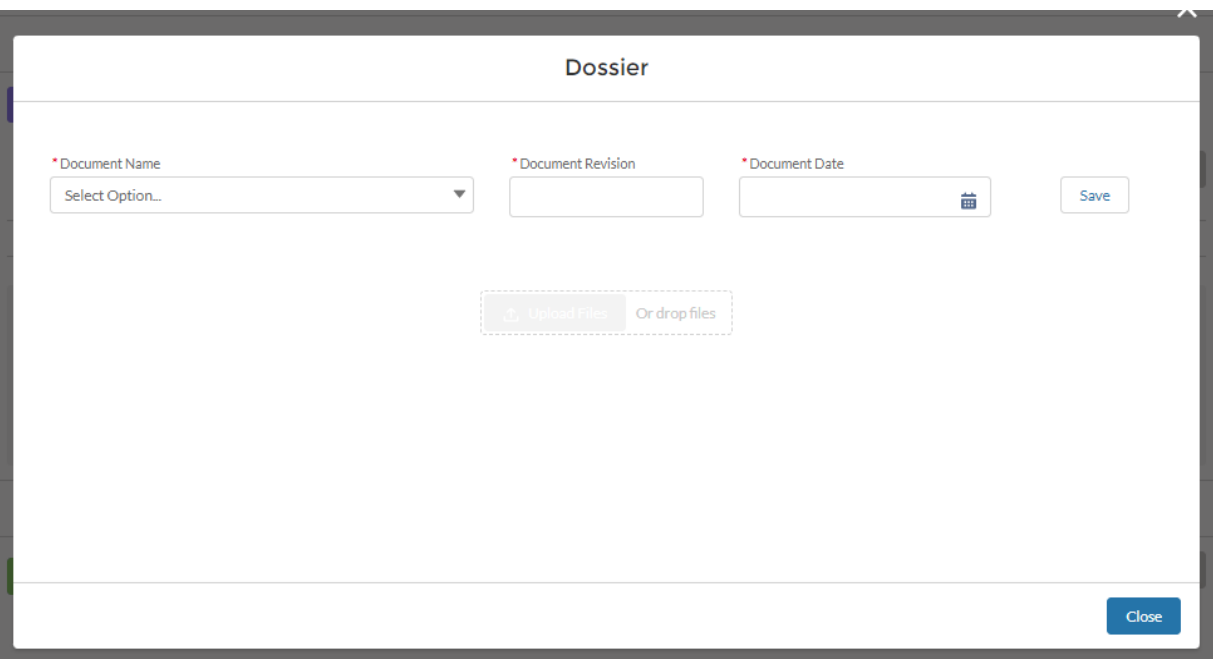

No campo "Document Name" o fornecedor pode escolher um dos seguintes valores

- Carbon footprint
- Disassembly manual
- Drum re-use or recycle
- Drum Tracking
- Environmentally friendly painting process
- Environmental Product Declarations (EPD)
- Green Polyelifin
- Lenght increase
- Natural ester insulator
- Reconditioning and reuse of modular sub-parts of a switchboard
- Recyclable packaging
- Regenerated SF6
- Re-use of parts
- RGDAT and RGDM
- Secondary raw materials
- SF6 Free Equipment
- Tier 2 Transformer
- Other Additional Obligation

Após o upload de um ou mais documentos de sustentabilidade, o sistema ativa o botão "Upload Completed".

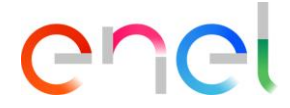

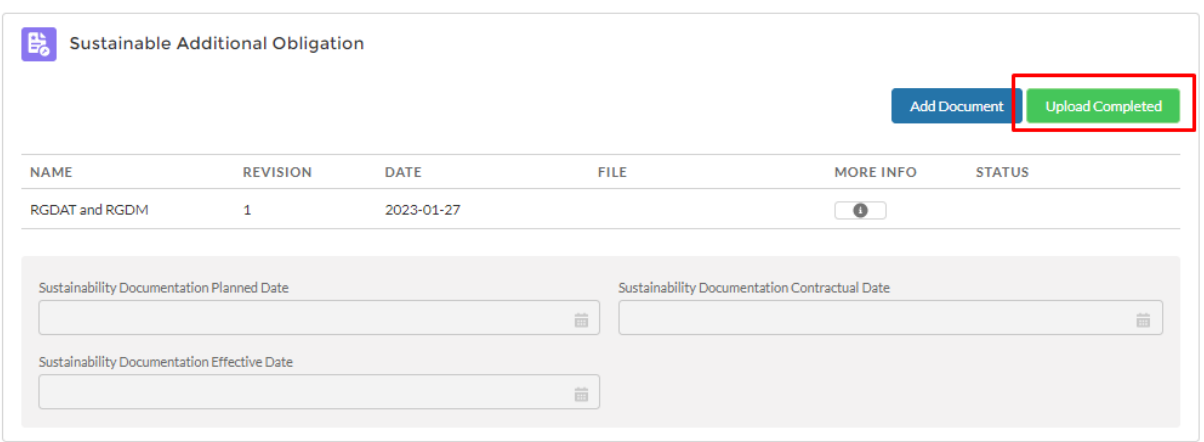

Quando o fornecedor seleciona o botão "Upload Completed", o sistema mostra um pop-up de confirmação:

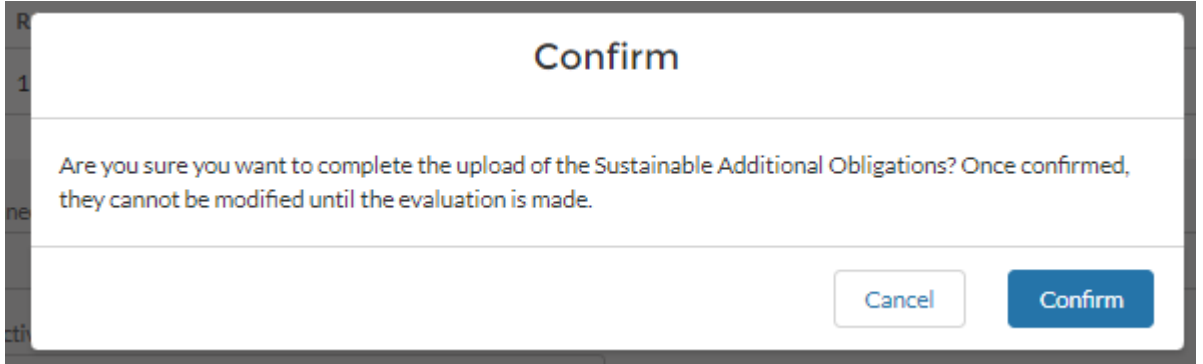

O sistema também envia uma notificação do sistema e um e-mail para o usuário indicado no campo "Sustainability TechRef". O campo "Sustainability Documentation Effective Date" também é preenchido com a data efetiva. Em caso de rejeição da documentação, o sistema substituirá a data do campo "Sustainability Documentation Effective Date" pela nova data quando o botão "Upload Completed" for selecionado novamente.

Em caso de rejeição da documentação, uma notificação do sistema e um e-mail serão enviados ao Fornecedor. Uma vez finalizada a modificação dos documentos, o Fornecedor terá disponível o botão "Upload Completed" para poder enviar novamente a documentação para aprovação.

#### <span id="page-41-0"></span>**3.2.14. Smart Template**

Caso o código do material não exija o processo BIM, após a fase de aprovação da solicitação do TCA o sistema mostra o botão "Smart Template" para o TCA a fim de potencializar os atributos das características técnicas e sustentáveis do Modelo OEM.

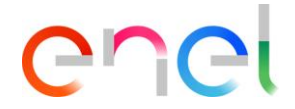

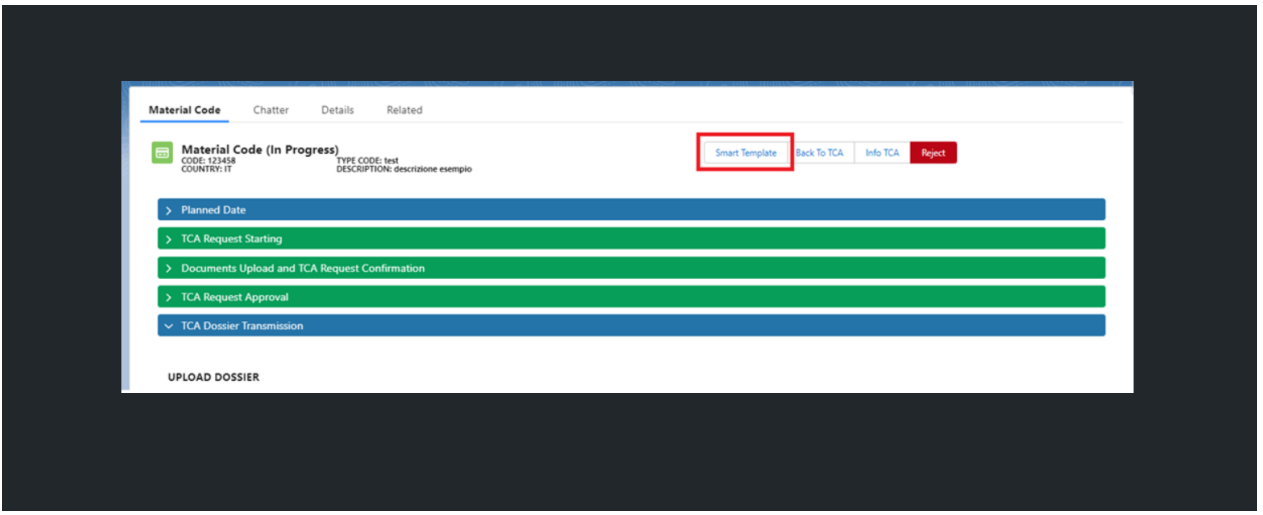

O Smart Template permanece visível e selecionável por todos os usuários da Enel vinculados a esse TCA específico (TechRef, Verificador e Aprovador da Unidade conectada) para todas as fases restantes do TCA, mesmo quando o TCA estiver em vigor.

A compilação do Smart Template não é necessária para o avanço do TCA in Force.

Ao clicar no botão "Smart Template", o sistema abre uma nova aba contendo a divisão em abas de "Techical Data", "Sustainability Data" e todos os subcomponentes previstos caso existam componentes complexos.

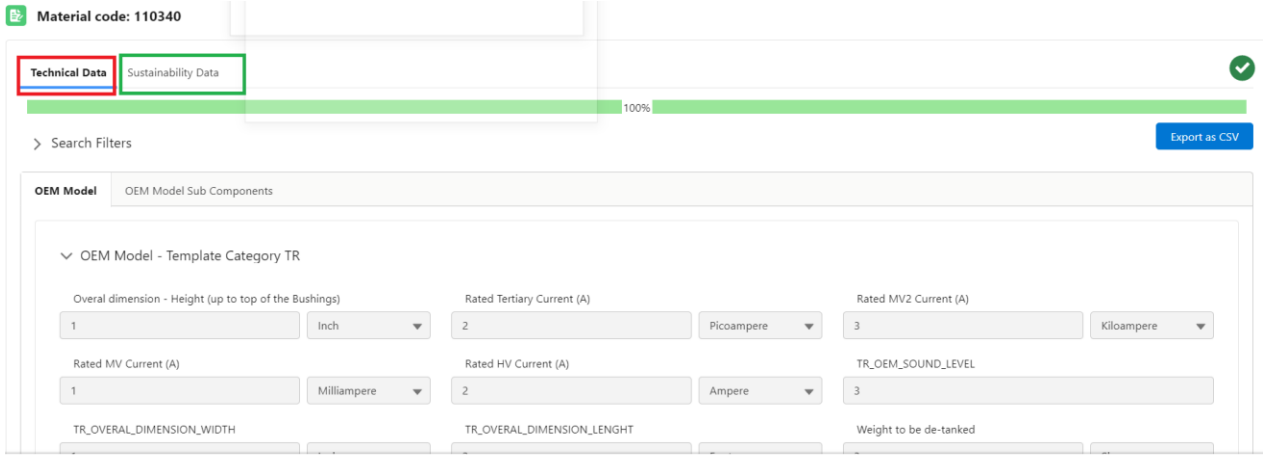

Ao lado das guias está a seção com todos os botões e o campo para pesquisar os campos individuais. O aprimoramento dos campos é sempre opcional, portanto, não há campos obrigatórios a serem preenchidos para salvar as informações.

Dentro de cada guia existem cartões, cada um com um título que corresponde ao nome do modelo e, além disso, em cada guia há uma seção dedicada especificamente aos botões. Os botões esperados são:

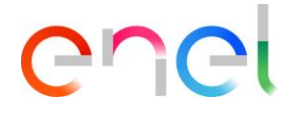

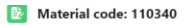

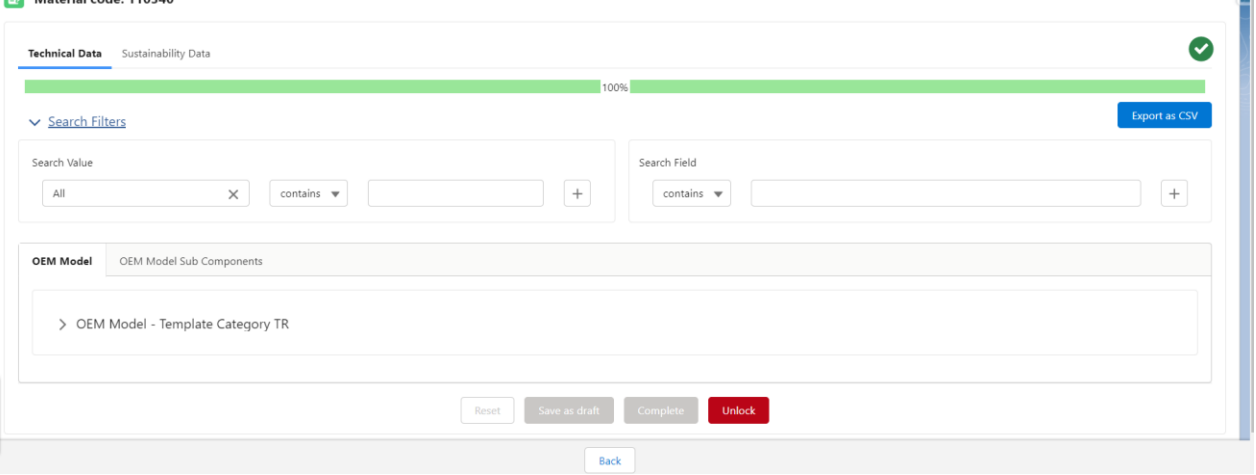

• Back: este botão permite voltar ao detalhe do TCA. Se houver informações não salvas, o sistema mostra um pop-up de confirmação de salvamento.

• Save as Draft: este botão permite guardar as informações introduzidas até ao momento como rascunho para poder retomar o preenchimento posteriormente.

• Export as CSV: este botão permite ao usuário exportar a aba exibida naquele momento no formato CSV. Antes de exportar, o sistema exibe um pop-up solicitando que o usuário primeiro salve as informações digitadas até aquele momento.

• Reset: este botão permite deletar todas as informações inseridas até aquele momento na aba específica, clareando todos os campos sem salvar as informações. Quando o usuário seleciona o botão, o sistema exibe um pop-up de confirmação.

• Complete: este botão permite salvar todas as informações inseridas na aba apropriada do Modelo. Ao selecionar este botão, o sistema mostra um pop-up de confirmação avisando o usuário que ao confirmar não é mais possível alterar as informações daquela aba específica. O usuário deve confirmar para cada guia.

Uma vez preenchidas as informações nas abas do Smart Template, o layout inicial marcará as colunas "TD" e "SD".

#### <span id="page-43-0"></span>**3.2.15. Histórico de conversa**

Em todas as fases do TCA, incluindo a fase "Em vigor", o usuário terá disponível a função Chatter para troca de mensagens.

O recurso Chatter estará disponível no Código do material:

нq

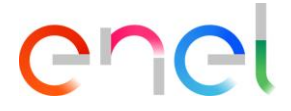

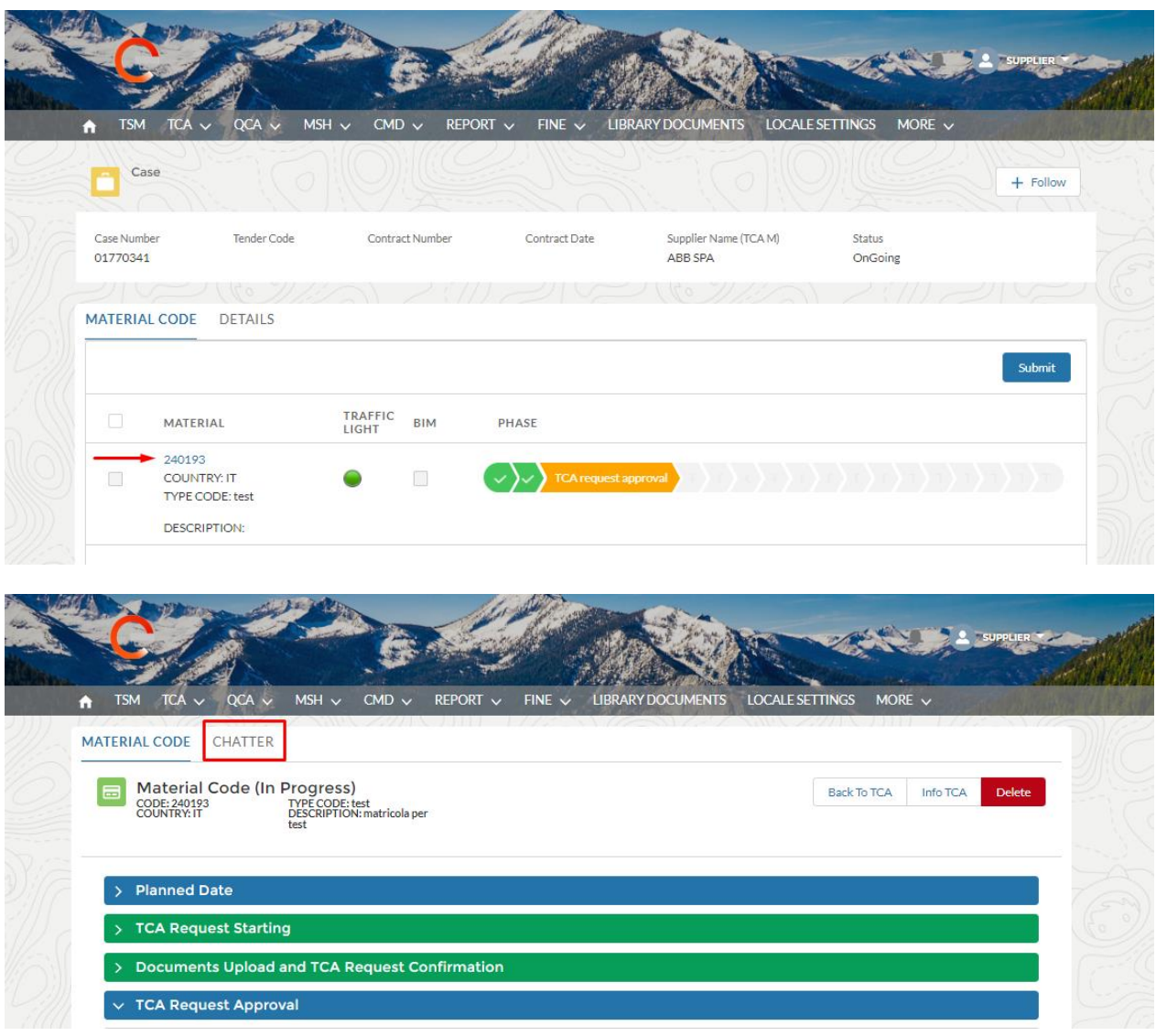

Ao clicar na aba "Chatter" o usuário pode criar um post, uma enquete ou uma pergunta apenas sobre o Case Item.

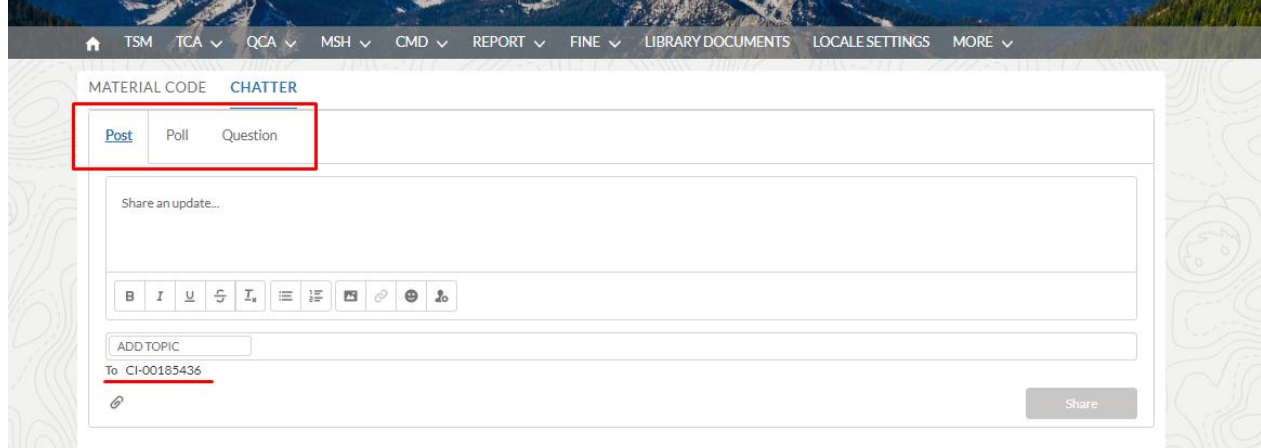

Com a postagem o usuário pode inserir uma mensagem, anexar arquivos ou imagens:

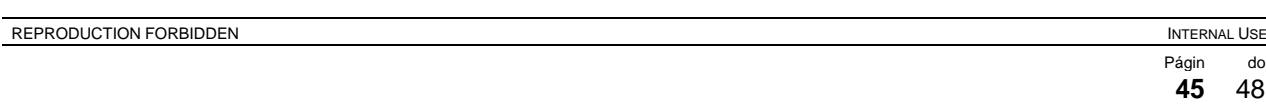

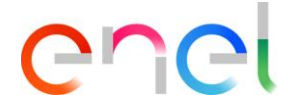

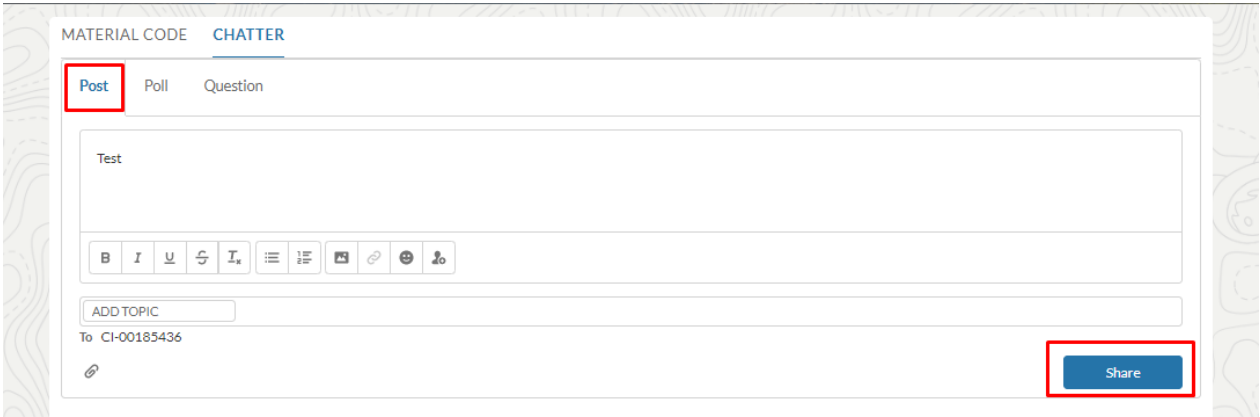

Com a enquete o usuário pode inserir uma pergunta com várias opções:

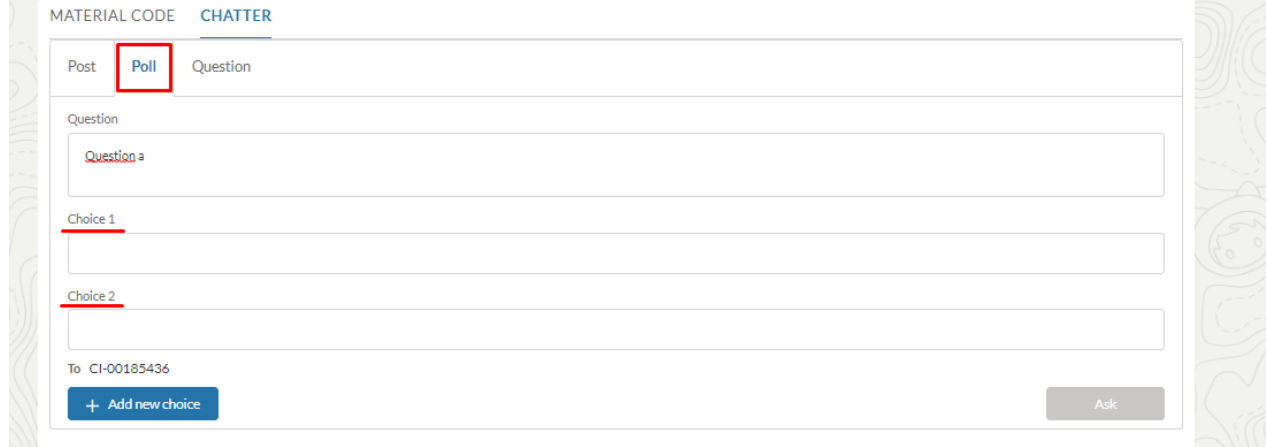

Com a pergunta o usuário pode inserir uma pergunta, adicionar detalhes sobre ela, anexar arquivos ou imagens:

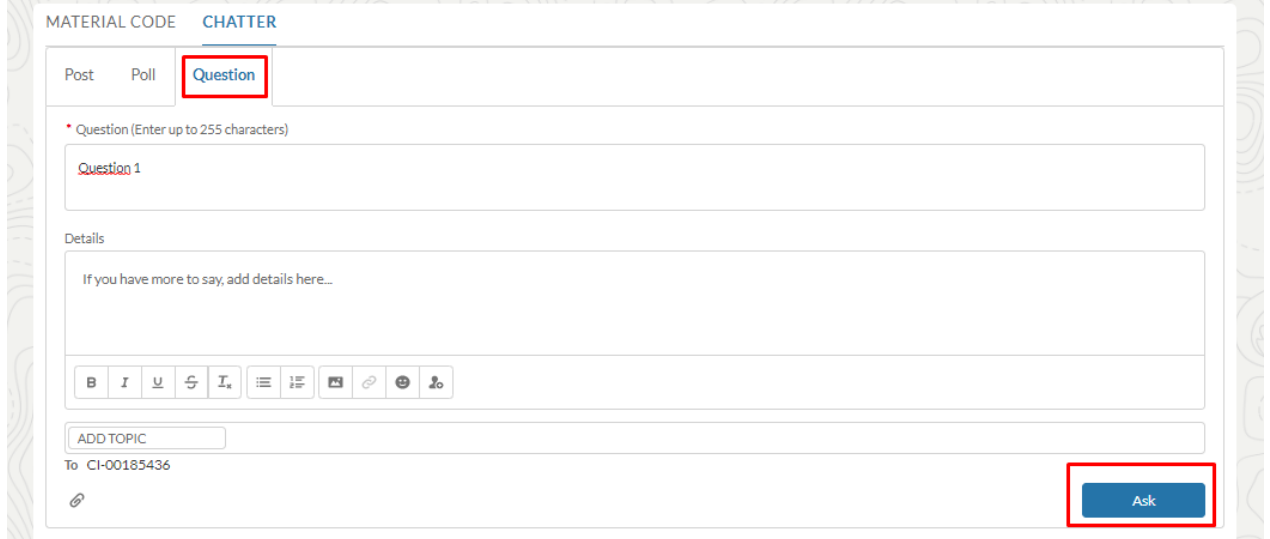

Há também a seção de resumo de postagens, enquetes ou perguntas feitas que podem ser classificadas pelas mais recentes ou o usuário pode pesquisar um feed específico.

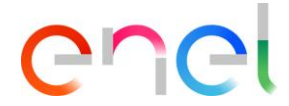

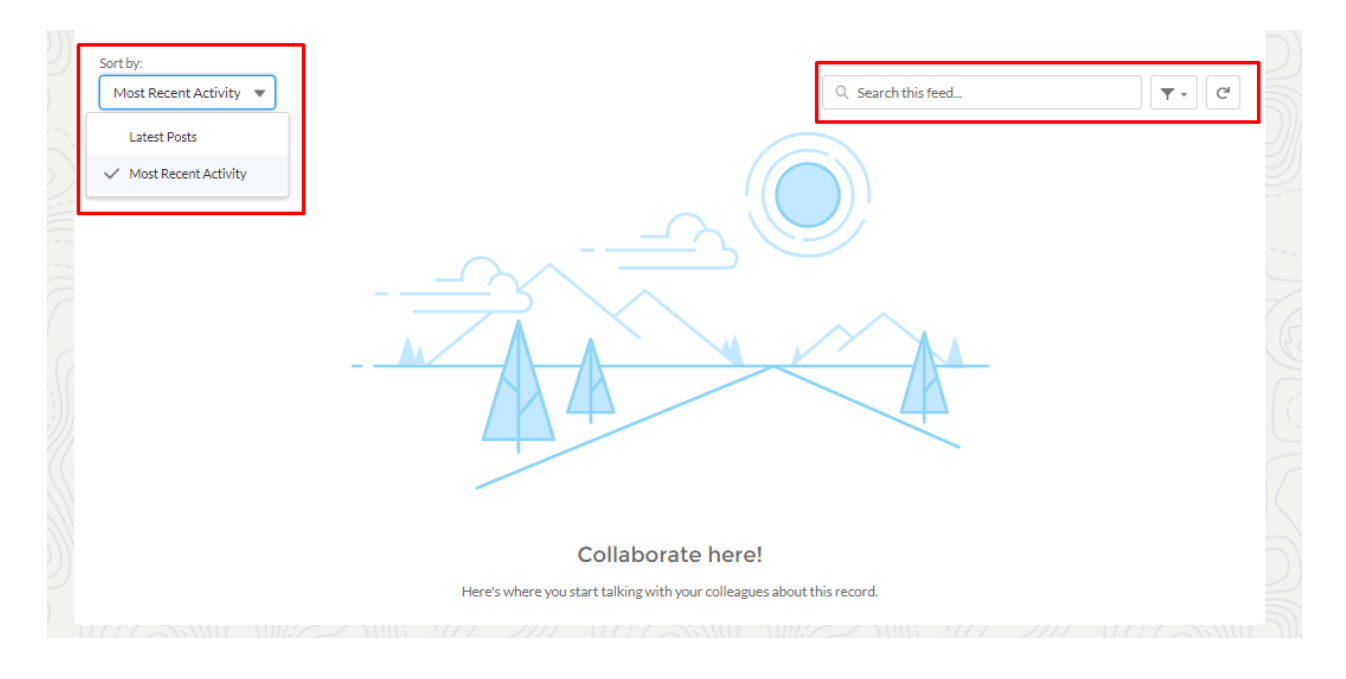

## <span id="page-46-0"></span>**3.2.16. Definições de Local**

O fornecedor pode alterar o botão configurações de local na guia LOCALE SETTINGS":

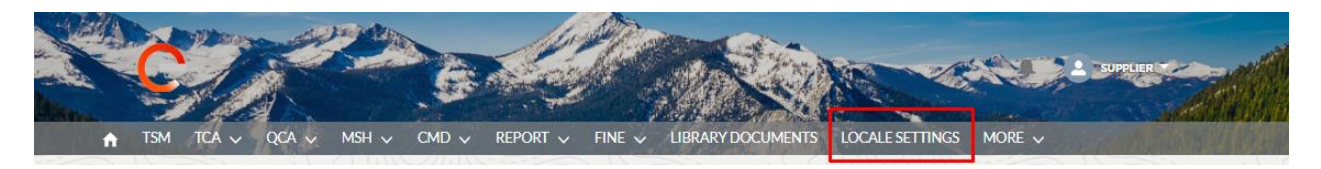

a página "LOCALE SETTINGS" está agora aberto eo fornecedor, utilizando os três listas de seleção, pode mudar:

- **Fuso horário**
- **Localidade** (Zona)
- **Língua** (ENG, POR, ITA, ESP)

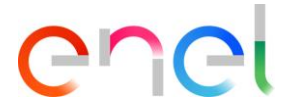

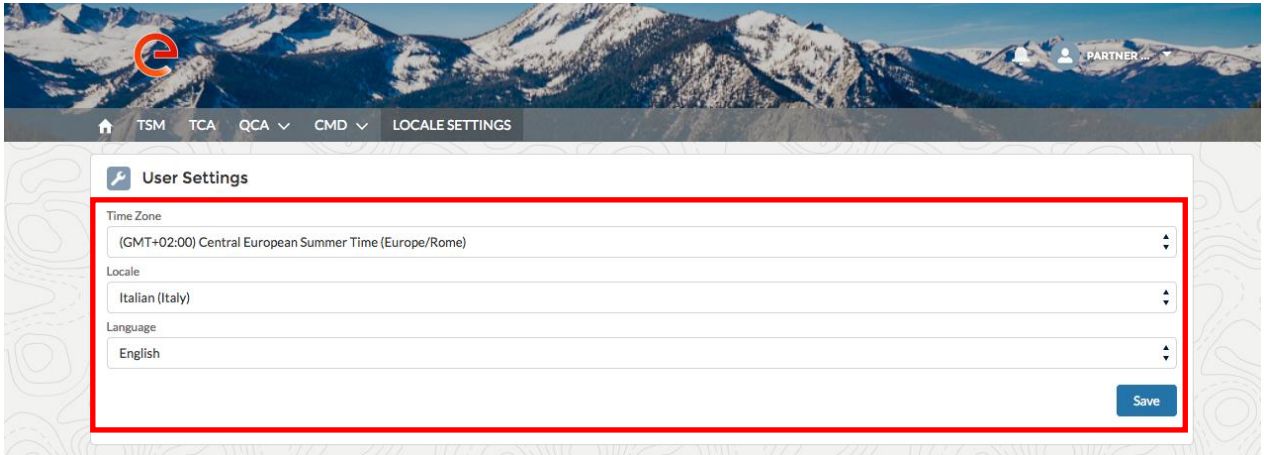

e então pode salvar as alterações, clicando no botão "Save".

#### <span id="page-47-0"></span>**3.2.17. Manual do Usuário Fornecedor**

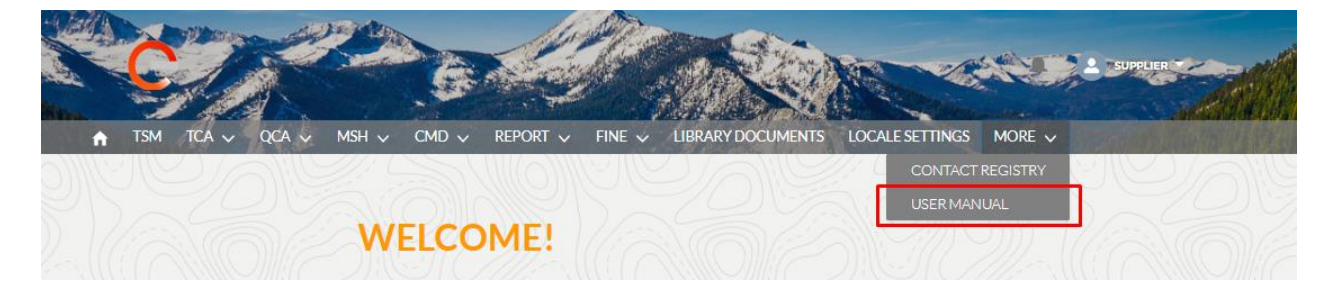

A funcionalidade de download manual permite que o usuário tenha o manual disponível a qualquer momento. Ao clicar no link "Manual do usuário", você pode consultar o site *globalprocurement.enel.com* e começar a baixar o manual relativo no formato .pdf.